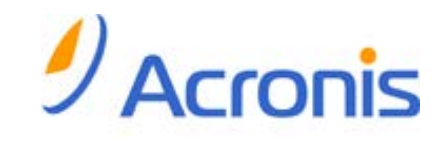

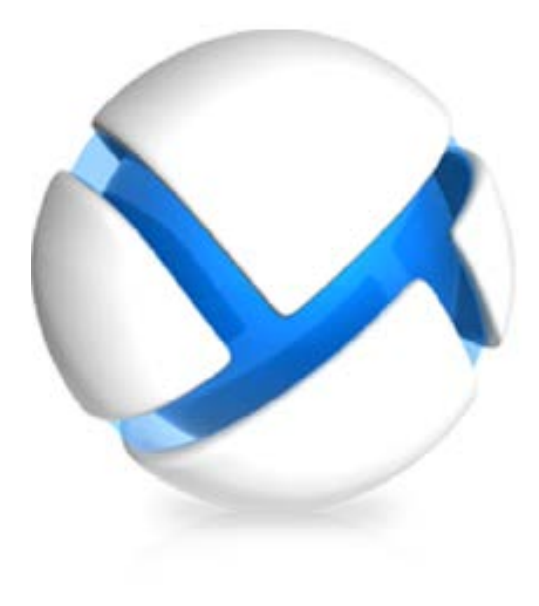

# **Acronis Backup & Recovery 11**

## **Update 0**

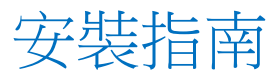

#### 套用至以下版本:

- Advanced Server
- **Ø** Virtual Edition
- Advanced Server SBS Edition
- Advanced Workstation
- $\square$  Server for Linux
- $\square$  Server for Windows
- □ Workstation

Copyright © Acronis, Inc., 2000-2011.All rights reserved.

"Acronis" 與 "Acronis Secure Zone" 為 Acronis, Inc. 之註冊商標。

"Acronis Compute with Confidence"、"Acronis Startup Recovery Manager"、"Acronis Active Restore"與 Acronis 標誌為 Acronis, Inc. 之商標。

Linux 商標為 Linus Torvalds 註冊擁有。

VMware 和 VMware Ready 是 VMware, Inc. 在美國和/或其他司法管轄區的商標和/或註冊 商標。

Windows 和 MS-DOS 商標為 Microsoft Corporation 註冊擁有。

本文提及的所有其他商標和版權皆屬其所屬公司註冊擁有。

未經版權所有人的明確授權,不得散佈本文件的實質性修改版本。

未經版權所有人事先授權,不得以涉及商業行為之以任何標準 (紙張) 書籍形式散佈此著作或 衍生著作。

除非此放棄聲明在法律上為無效, Acronis Inc. 依「現狀」提供本文件,且放棄對於任何明示或 默示之條件、陳述及擔保 (包括所有暗示其可銷售性及特定用途之適用性或未侵權之擔保) 提 供任何保證。

第三方代碼可能隨軟體和/或服務一同提供。此類第三方之授權條款在位於安裝目錄中的 license.txt 檔案中詳述。如果需要最新的第三方代碼清單以及與軟體和/或服務一同使用之相關 授權條款,您可始終造訪 [http://kb.acronis.com/content/7696.](http://kb.acronis.com/content/7696)

# 目錄

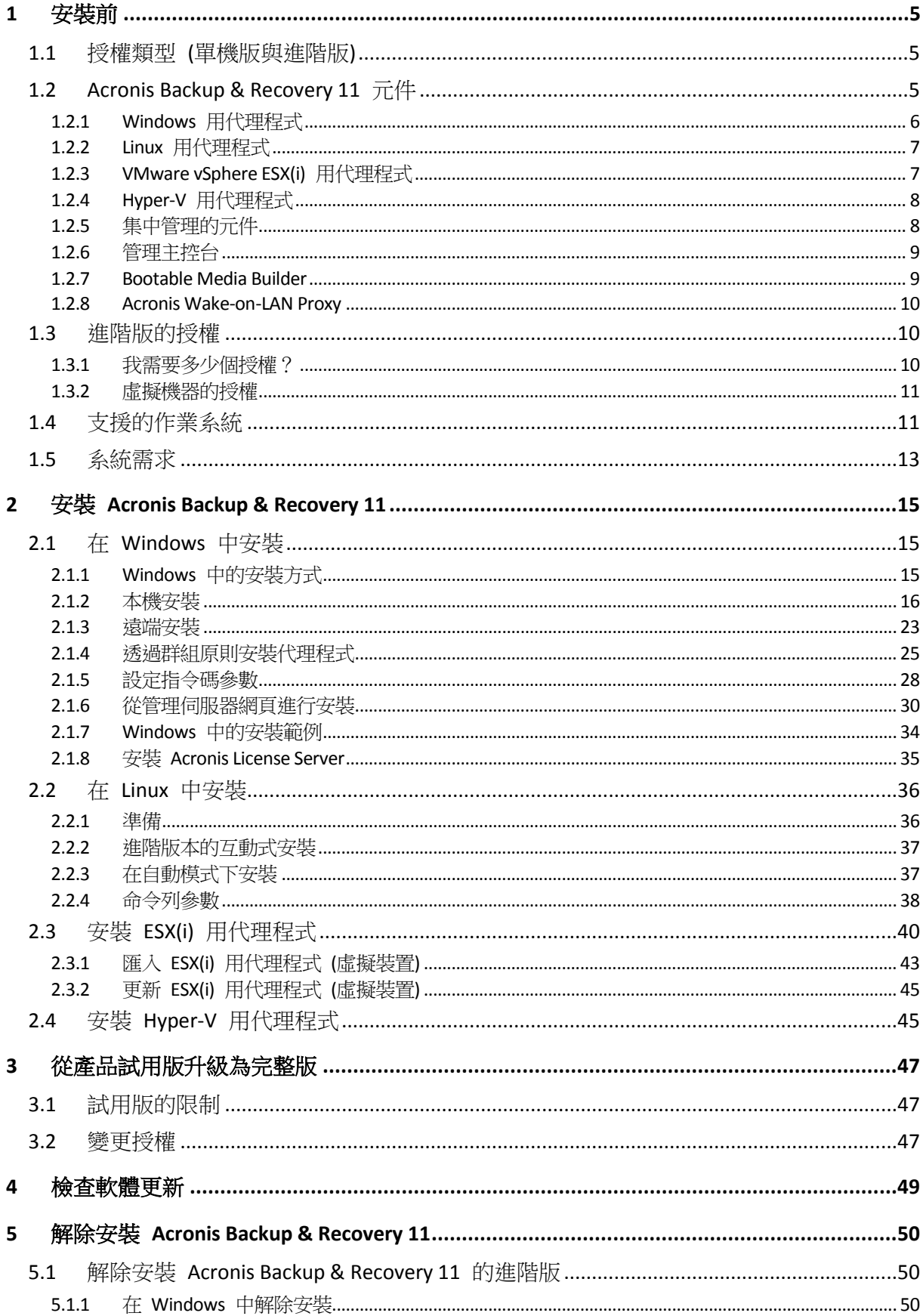

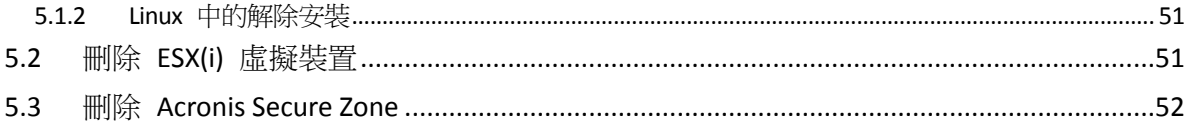

# <span id="page-4-0"></span>**1** 安裝前

本節將解答產品安裝前可能出現的問題。

## <span id="page-4-1"></span>**1.1** 授權類型 **(**單機版與進階版**)**

Acronis Backup & Recovery 11 授權是基於本產品備份的電腦數量而定。

#### 單機版

包括以下版本:

- Acronis Backup & Recovery 11 Server for Windows
- Acronis Backup & Recovery 11 Server for Linux
- **Acronis Backup & Recovery 11 Workstation**

單機版是專為備份單一電腦的資料而設計。使用上述任一授權,您只能在相同的電腦上安裝所 有的產品元件。在產品安裝期間,您將需要提供以上任何版本的授權金鑰。

#### 進階版 **(**具集中管理功能的版本**)**

包括以下版本:

- Acronis Backup & Recovery 11 Advanced Server
- Acronis Backup & Recovery 11 Virtual Edition
- Acronis Backup & Recovery 11 Advanced Server SBS Edition
- Acronis Backup & Recovery 11 Advanced Workstation

這些版本是專為備份多部電腦而設計。除了需要安裝於所備份電腦的元件之外,這些版本還包 含能提供集中管理功能的管理伺服器,以及可供儲存備份資料的儲存節點。不同於單機版本, 進階版本可讓您遠端連線至備份的電腦。

和單機版相同,每部要備份的電腦都需要單獨的授權。在安裝授權元件 (代理程式) 期間,您 可以指定授權伺服器或手動輸入授權金鑰。安裝其他元件無需授權。例如,您可以視需要決定 儲存節點的安裝數量 (上限為 50)。

單機版的元件不能與進階版的元件互動。

## <span id="page-4-2"></span>**1.2 Acronis Backup & Recovery 11** 元件

本節包含了 Acronis Backup & Recovery 11 元件的完整清單,及對其功能的簡要說明。

Acronis Backup & Recovery 11 包含以下主要元件類型。

#### 受管理電腦的元件 **(**代理程式**)**

這些應用程式負責在 Acronis Backup & Recovery 11 所管理的虛擬機器上執行資料備份、復原 和其他作業。每一部受管理的電腦都必須有授權,代理程式才能在其上執行作業。代理程式有 多種提供額外功能的附加元件,可能需要另外的授權。

## 集中管理的元件

這些元件隨附於產品的進階版本,可提供集中管理功能。使用這些元件不需要授權。

### 主控台

主控台提供代理程式和其他 Acronis Backup & Recovery 11 元件的圖形使用者介面,並可遠端 連線至這些代理程式和元件。使用主控台不需要授權。

#### **Bootable Media Builder**

诱過使用 Bootable Media Builder,您可以建立可開機媒體,以便在救援環境中使用代理程式和 其他救援公用程式。

Bootable Media Builder 若與代理程式一併安裝,便不需要授權。所有代理程式的附加元件 (如 已安裝) 均可在救援環境中使用。若要在沒有代理程式的電腦上安裝媒體建立器,您必須輸入 授權金鑰,或至少在授權伺服器上擁有一個授權。該授權可為可用或已指派狀態。

## <span id="page-5-0"></span>**1.2.1 Windows** 用代理程式

此代理程式可在 Windows 中提供磁碟層級和檔案層級的資料保護。

#### 磁碟備份

磁碟層級資料保護立基於備份整個磁碟或磁碟區檔案系統,以及作業系統啟動所需的所有資 訊,或是以逐個磁區方法 (原始模式) 備份磁碟磁區。包含磁碟或磁碟區之封裝複本的備份, 即稱為磁碟 (磁碟區) 備份或磁碟 (磁碟區) 影像。可以從此類備份中整體復原磁碟或磁碟 區,以及單個資料夾或檔案。

#### 檔案備份

檔案層級資料保護立基於備份代理程式安裝所在之電腦上的檔案和資料夾,或是備份網路共用 上的檔案和資料夾。檔案可以復原到其原始位置或其他位置。您也可以復原已備份的所有檔案 和資料夾,或選擇要復原哪些檔案和資料夾。

#### 其他作業

#### 轉換為虛擬機器

Windows 用代理程式不是將磁碟備份轉換為虛擬磁碟檔案 (需要其他作業才能讓虛擬磁碟可供 使用),而是將磁碟備份復原至下列任一類型的新虛擬機器,來執行轉換:VMware Workstation 、Microsoft Virtual PC、Parallels Workstation、Citrix XenServer Open Virtual Appliance (OVA) 或 Red Hat Kernel-based Virtual Machine (KVM)。經過充分設定、可正常運作之虛擬機器的檔案將 置於您選擇的資料夾中。您可使用相應的虛擬軟體啟動電腦或準備電腦檔案以便今後使用。

#### 磁碟管理

Windows 用代理程式包括 Acronis Disk Director Lite (一個易用的磁碟管理公用程式)。各種磁碟 管理作業,例如複製磁碟、轉換磁碟、建立、格式化和刪除磁碟區、將磁碟分割樣式變更為 MBR 或 GPT,或是變更磁碟標籤,都可以在作業系統中或使用可開機媒體執行。

### <span id="page-6-2"></span>**Universal Restore**

Universal Restore 附加元件可讓您在安裝代理程式的電腦上使用異機還原功能,並建立具有此 功能的可開機媒體。Universal Restore 可解決對作業系統啟動極為關鍵的裝置差異,例如儲存 裝置控制器、主機板或晶片組。

#### <span id="page-6-3"></span>重複資料刪除

此附加元件可使代理程式將資料備份到由 Acronis Backup & Recovery 11 儲存節點管理的重複 資料刪除儲藏庫。

## <span id="page-6-0"></span>**1.2.2 Linux** 用代理程式

此代理程式在 Linux 中可提供磁碟層級和檔案層級資料保護。

### 磁碟備份

磁碟層級保護基於整體備份磁碟或磁碟區檔案系統,以及啟動作業系統所需的所有資訊;或使 用逐個磁區方法(原始模式)的磁碟磁區。包含磁碟或磁碟區的封裝式逐個磁區複本的備份,稱 為磁碟(磁碟區)備份或磁碟(磁碟區)影像。可以從此類備份中整體復原磁碟或磁碟區,以及單 個資料夾或檔案。

## 檔案備份

檔案層級資料保護基於備份位於安裝代理程式的電腦上的檔案和目錄,或基於使用 smb 或 nfs 通訊協定存取網路共用上的檔案和目錄。可以將檔案復原到其原始位置或其他位置。還原 備份的所有檔案和目錄或選擇要還原哪些檔案和目錄是可能的。

#### **Universal Restore**

Universal Restore 附加元件可讓您在安裝代理程式的電腦上使用異機還原功能,並建立具有此 功能的可開機媒體。Universal Restore 可解決對作業系統啟動極為關鍵的裝置差異,例如儲存 裝置控制器、主機板或晶片組。

#### 重複資料刪除

此附加元件可使代理程式將資料備份到由 Acronis Backup & Recovery 11 儲存節點管理的重複 資料刪除儲藏庫。

## <span id="page-6-1"></span>**1.2.3 VMware vSphere ESX(i)** 用代理程式

Acronis Backup & Recovery 11 VMware vSphere ESX(i) 用代理程式可讓您無需在客體系統安裝代 理程式,也能備份和復原 ESX(i) 虛擬機器。這種備份方式稱為「無代理程式備份」或「於 Hypervisor 層級進行備份」。

#### 此代理程式提供兩種版本:

- VMware vSphere ESX(i) 用代理程式 (虛擬裝置) 可以匯入或部署至 VMware ESX(i) 主機。
- 針對卸載的備份, VMware vSphere ESX(i) 用代理程式 (Windows) 可以安裝於執行 Windows 的電腦。

Acronis Backup & Recovery 11 Agent for VMware vSphere ESX(i) 於本文件下稱為「ESX(i) 用代理程 式」。

## <span id="page-7-0"></span>**1.2.4 Hyper-V** 用代理程式

Acronis Backup & Recovery 11 Hyper-V 用代理程式會保護 Hyper-V 虛擬化伺服器上的虛擬機 器。代理程式允許從主機備份虛擬機器,而無需在每台虛擬機器上安裝代理程式。此代理程式 可安裝於 Windows 2008 Server x64 (任一版本) 或 Microsoft Hyper-V Server 2008。

## <span id="page-7-1"></span>**1.2.5** 集中管理的元件

本節會列出在 Acronis Backup & Recovery 11 版本中包括的清單,該版本可提供集中管理功 能。除這些元件之外,還必須在需要資料保護的所有電腦上安裝 Acronis Backup & Recovery 11 Agents。

#### <span id="page-7-2"></span>管理伺服器

Acronis Backup & Recovery 11 Management Server 是在企業網路中提供資料保護功能的中央伺 服器。管理伺服器為系統管理員提供:

- Acronis Backup & Recovery 11 基礎結構的單一進入點
- 使用集中備份計劃與分組機制來保護眾多電腦上資料的簡單方式
- 與 VMware vCenter 的整合,用以探索要保護的虛擬機器
- 全企業的監控與報告功能
- 內建的授權管理
- 建立集中儲藏庫以儲存企業備份存檔的功能
- 管理儲存節點的功能
- 全面彙整儲存節點上的資料之集中目錄。

如果網路上有多部管理伺服器,但是需要會獨立作業,管理不同的電腦,並使用不同的 集中儲藏庫來儲存存檔。

#### 儲存節點

Acronis Backup & Recovery 11 Storage Node 是一台伺服器,其設計旨在最佳化保護企業資料所 需的各種資源 (例如企業儲存容量、網路頻寬,或受管理電腦的 CPU 負載) 之使用。藉由組 織和管理充當企業備份存檔專用儲存空間的位置 (受管理儲藏庫),可實現這個目標。

儲存節點最重要的功能,就是對儲存在其儲藏庫中的備份進行重複資料刪除。也就是說,相同 的資料只會備份到此儲藏庫一次。如此便能在備份時將網路的用量及存檔所佔用的儲存空間降 到最低。

儲存節點在硬體支援、儲存基礎結構方面可以建立更高的靈活性和彈性。最多可以設定 50 個 儲存節點,每個節點能夠管理多達 20 個儲藏庫。

系統管理員可以從 Acronis Backup & Recovery 11 Management Server (第 [8](#page-7-2) 頁) 集中控制儲存 節點。無法將主控台與儲存節點直接連線。

#### 要遠端安裝的元件

這些 Acronis 元件安裝檔案是搭配遠端安裝精靈使用。安裝程式會將這些檔案儲存在預設位 置,並將此位置的路徑儲存在登錄中。因此,這些元件可直接在遠端安裝精靈中使用,顯示為 「已登錄元件」。

#### 如何停用元件安裝

當您在安裝程式中選取 [連線到遠端電腦] 或 [集中監視及設定…] 核取方塊時,預設會選擇「 要遠端安裝的元件」。由於安裝檔案會佔用約 600 MB 的磁碟空間,您可能希望在每次安裝主 控台時停用在本機儲存檔案。例如,您可以將安裝檔案解壓縮至共用資料夾。檔案將可供任何 在網路上運作的管理主控台存取。您可以在遠端安裝精靈中指定共用資料夾路徑,而不選擇「 已登錄元件」。

若要停用在本機儲存安裝檔案,請選擇 [我想要手動選擇 Acronis 元件] 核取方塊,然後在下 一個視窗中清除 [要遠端安裝的元件] 核取方塊。

#### **PXE** 伺服器

Acronis PXE 伺服器允許透過網路使用 Acronis 可開機元件開機電腦。

網路開機:

- 減少讓現場技術人員將可開機媒體安裝至必須開機的系統中的需求
- 在群組作業期間,相比使用物理可開機媒體,減少了開機多台電腦所需的時間。

#### 授權伺服器

伺服器可讓您管理 Acronis 產品的授權,及安裝需要授權的元件。

如需有關 Acronis License Server 的詳細資訊,請參閱「使用 Acronis License Server」。

#### <span id="page-8-0"></span>**1.2.6** 管理主控台

Acronis Backup & Recovery 11 Management Console 是用於遠端或本機存取 Acronis Backup & Recovery 11 代理程式的管理工具,而且在包含集中管理功能的產品版本中,可存取 Acronis Backup & Recovery 11 Management Server。

主控台有兩種版本:適用於 Windows 安裝的版本,以及適用於 Linux 安裝的版本。雖然兩種 版本都能夠連線至任何 Acronis Backup & Recovery 11 代理程式和 Acronis Backup & Recovery 11 Management Server, 但若您可以在兩種版本間選擇, 建議您使用適用於 Windows 的主控台。 在 Linux 上安裝的主控台有功能限制:

- 無法遠端安裝 Acronis Backup & Recovery 11 元件。
- <span id="page-8-1"></span>無法使用與 Active Directory 相關的功能,例如瀏覽 AD。

#### **1.2.7 Bootable Media Builder**

Acronis Bootable Media Builder 是建立可開機媒體的專用工具。媒體建立器有兩種版本,分別 供安裝於 Windows 和 Linux。

安裝於 Windows 的媒體建立器可建立以 Windows 預先安裝環境或 Linux 核心為基礎的可開 機媒體。安裝於 Linux 的媒體建立器可建立以 Linux 核心為基礎的可開機媒體。

Universal Restore (第 [7](#page-6-2) 頁) 附加元件可讓您建立具有相異硬體還原功能的可開機媒體。 Universal Restore 可解決對作業系統啟動極為關鍵的裝置差異,例如儲存裝置控制器、主機板 或晶片組。

重複資料刪除 (第 [7](#page-6-3) 頁)附加元件可讓您建立具有備份至啟用重複資料刪除之儲藏庫功能的可 開機媒體。此附加元件可安裝至任一媒體產生器版本。

## <span id="page-9-0"></span>**1.2.8 Acronis Wake-on-LAN Proxy**

Acronis Wake-on-LAN Proxy 可喚醒 Acronis Backup & Recovery 11 Management Server, 以用於 位於其他子網路的備份電腦。Acronis Wake-on-LAN Proxy 應安裝在要備份的電腦所在的子網路 的任何一台伺服器上。

## <span id="page-9-1"></span>**1.3** 進階版的授權

#### **Acronis License Server**

進階版的授權是由 Acronis License Server 管理。您可以採用獨立元件的形式安裝授權伺服器 (第 [35](#page-34-0) 頁),或使用整合至管理伺服器的授權伺服器。這兩種安裝類型的授權伺服器功能很類 似。

Acronis License Server 可從 .txt 或 .eml 檔案匯入多個授權金鑰,讓您無需費時地逐個輸入授 權號碼。

#### 於安裝期間指定授權

安裝授權元件 (代理程式) 的時候,您可以指定授權伺服器或手動輸入授權金鑰。當您在管理 伺服器上登錄電腦時,手動輸入的金鑰將會匯入伺服器,且會顯示在授權清單中。

在下列情況中,您無需指定授權或授權伺服器即可安裝代理程式:

- 僅安裝線上備份軟體時。此類備份不需要授權,但需要 Acronis Backup & Recovery Online 服務的訂購授權。
- 安裝 VMware vSphere ESX(i) 用代理程式 (第 [7](#page-6-1) 頁)(兩種版本) 時。稍後當指定的虛擬機器 備份開始時,才會使用授權。每部選擇要備份虛擬機器的主機,都需要一個 Virtual Edition 授權。

#### 檢查授權

Acronis 代理程式會在每次代理程式服務啟動時連線至 Acronis License Server,之後則視代理程 式設定參數指定的時間間隔而定,每 1–5 天連線一次。若代理程式無法連至授權伺服器,就 會發出警示。代理程式會以未連至授權伺服器的狀態運作,並持續 1 到 60 天 (依設定參數 所指定的天數而定)。此後代理程式就會停止運作,直到授權檢查成功為止。

如果代理程式連到授權伺服器,但卻找不到合適的授權,這時代理程式就會嘗試取得另一個授 權。若沒有可用的授權,代理程式就會停止運作,直到成功取得授權為止。

根據預設,代理程式每天都會嘗試連線授權伺服器,並在未連至授權伺服器的狀態下持續運作 30 天。

## <span id="page-9-2"></span>**1.3.1** 我需要多少個授權?

假設您的公司網路包含執行 Windows 的一部伺服器和五部工作站。而所有電腦都是由系統管 理員統一進行備份,系統管理員偏好從單一位置設定和監控備份。因此,您考慮使用進階版授 權。授權費用取決於安裝軟體的作業系統。

若要保護所有電腦,您需要:

- 五份 Acronis Backup & Recovery 11 Advanced Workstation 的授權
- 一份 Acronis Backup & Recovery 11 Advanced Server 或 Advanced Server SBS Edition 的授 權,視執行伺服器的作業系統而定。

## <span id="page-10-0"></span>1.3.2 虚擬機器的授權

Acronis 為虛擬機器提供了特殊的授權原則。

- 一個 Acronis Backup & Recovery 11 Advanced Server 授權能讓您備份一部實體主機和四部虛 擬機器。
- Acronis Backup & Recovery 11 Virtual Edition 授權可讓您備份一部實體主機與無限數目的已 裝載虛擬機器。您可以將產品安裝到客體系統、從主機備份這些系統,或結合這兩種方 法。

您無需指定授權或授權伺服器,即可安裝 VMware vSphere ESX(i) 用代理程式 (兩種版 本)。建立備份計劃時,每部選擇要備份虛擬機器的主機都需要一個 Virtual Edition 授權。

# <span id="page-10-1"></span>**1.4** 支援的作業系統

#### 受管理電腦的元件

#### **Acronis Backup & Recovery 11 Windows** 用代理程式

#### **Acronis Backup & Recovery 11 Advanced Server**

#### **Acronis Backup & Recovery 11 Advanced Server Virtual**

Windows XP Professional SP2+ (x86 \ x64)

Windows 2000 SP4 – 除 Datacenter 版本外的所有版本

Windows Server 2003/2003 R2 – Standard、Enterprise 版本 (x86、x64)

Windows Small Business Server 2003/2003 R2

Windows Vista - 除 Vista Home Basic 和 Vista Home Premium (x86、x64) 外的所有版本

Windows 7 - 除 Starter 和 Home 版本 (x86、x64) 外的所有版本

Windows Server 2008 – Standard、Enterprise 版本 (x86、x64)

Windows Small Business Server 2008

Windows Server 2008 R2 – Standard、Enterprise、Datacenter、Foundation 版本

Windows MultiPoint Server 2010

Windows Small Business Server 2011

#### **Acronis Backup & Recovery 11 Advanced Server SBS Edition**

Windows Small Business Server 2003/2003 R2

Windows Small Business Server 2008

Windows Small Business Server 2011

#### **Acronis Backup & Recovery 11 Advanced Workstation**

Windows 2000 Professional SP4

Windows XP Professional SP2+ (x86 \ x64)

Windows Vista - 除 Vista Home Basic 和 Vista Home Premium (x86、x64) 外的所有版本 Windows 7 - 除 Starter 和 Home 版本 (x86、x64) 外的所有版本

#### **Acronis Backup & Recovery 11 Linux** 用代理程式

#### **Acronis Backup & Recovery 11 Advanced Server**

#### **Acronis Backup & Recovery 11 Advanced Server Virtual**

配備核心 2.4.20 或更新版本 (包括 2.6.x 核心) 與 glibc 2.3.2 或更新版本的 Linux 多種 32 位元及 64 位元 Linux 版本,包括: Red Hat Enterprise Linux  $4.x \cdot 5.x$  和 6.x Ubuntu 9.10 (Karmic Koala)、10.04 (Lucid Lynx) 和 10.10 Fedora 11、12、13、14 SUSE Linux Enterprise Server 10 和 11 Debian 4 (Lenny) 和 5 (Etch) CentOS 5 在不使用 RPM 套件管理員的系統 (如 Ubuntu 系統) 上安裝產品前,必須先手動安裝

此管理員,例如,透過執行以下命令 (以 root 使用者身分):apt-get install rpm

#### **Acronis Backup & Recovery 11 Hyper-V** 用代理程式

採用 Hyper-V 的 Windows Server 2008/2008 R2 (x64) Microsoft Hyper-V Server 2008/2008 R2

#### **Acronis Backup & Recovery 11 ESX(i)** 用代理程式 **(**虛擬裝置**)**

此代理程式採虛擬裝置的形式提供,在 ESX(i) 主機上執行。

VMware ESX Infrastructure 3.5 Update 2+

VMware ESX(i) 4.0  $\bar{f}$ [ 4.1

#### **Acronis Backup & Recovery 11 ESX(i)** 用代理程式 **(Windows)**

針對上列 Windows 用代理程式 (Advanced Server Virtual) 適用之任何作業系統,此代理程式 採 Windows 應用程式的形式提供。

#### 集中管理的元件

#### **Acronis Backup & Recovery 11 Management Server**、**Acronis License Server**、**Acronis Backup & Recovery 11 Storage Node**

Windows XP Professional SP3 (x86 \ x64)

Windows Server 2003/2003 R2 – Standard、Enterprise 版本 (x86、x64)

Windows Small Business Server 2003/2003 R2

Windows Vista - 除 Vista Home Basic 和 Vista Home Premium (x86、x64) 外的所有版本

Windows 7 - 除 Starter 和 Home 版本 (x86、x64) 外的所有版本

Windows Server 2008 – Standard、Enterprise 版本 (x86、x64)

Windows Small Business Server 2008

Windows Server 2008 R2 – Standard、Enterprise、Datacenter、Foundation 版本

Windows MultiPoint Server 2010

Windows Small Business Server 2011

#### **Acronis Backup & Recovery 11 Management Console**

Windows XP Professional SP2+ (x86、x64)

Windows 2000 SP4 – 除 Datacenter 版本外的所有版本

Windows Server 2003/2003 R2 – Standard、Enterprise 版本 (x86、x64) Windows Small Business Server 2003/2003 R2 Windows Vista – 所有版本 (x86、x64) Windows 7 – 所有版本 (x86、x64) Windows Server 2008 – Standard、Enterprise 版本 (x86、x64) Windows Small Business Server 2008 Windows Server 2008 R2 – Standard、Enterprise、Datacenter、Foundation 版本 Windows MultiPoint Server 2010 Windows Small Business Server 2011

# <span id="page-12-0"></span>**1.5** 系統需求

### 安裝在作業系統中的元件

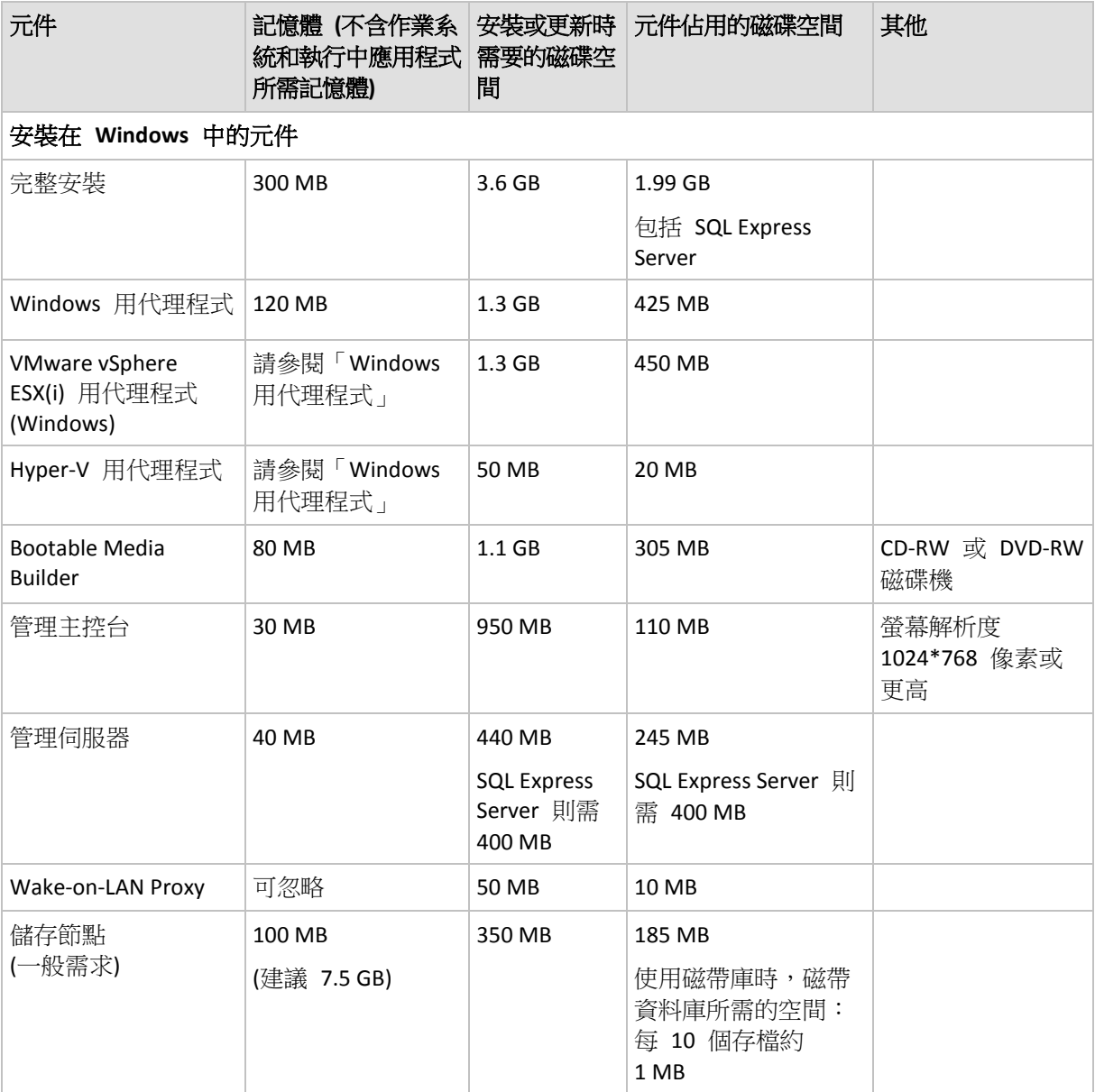

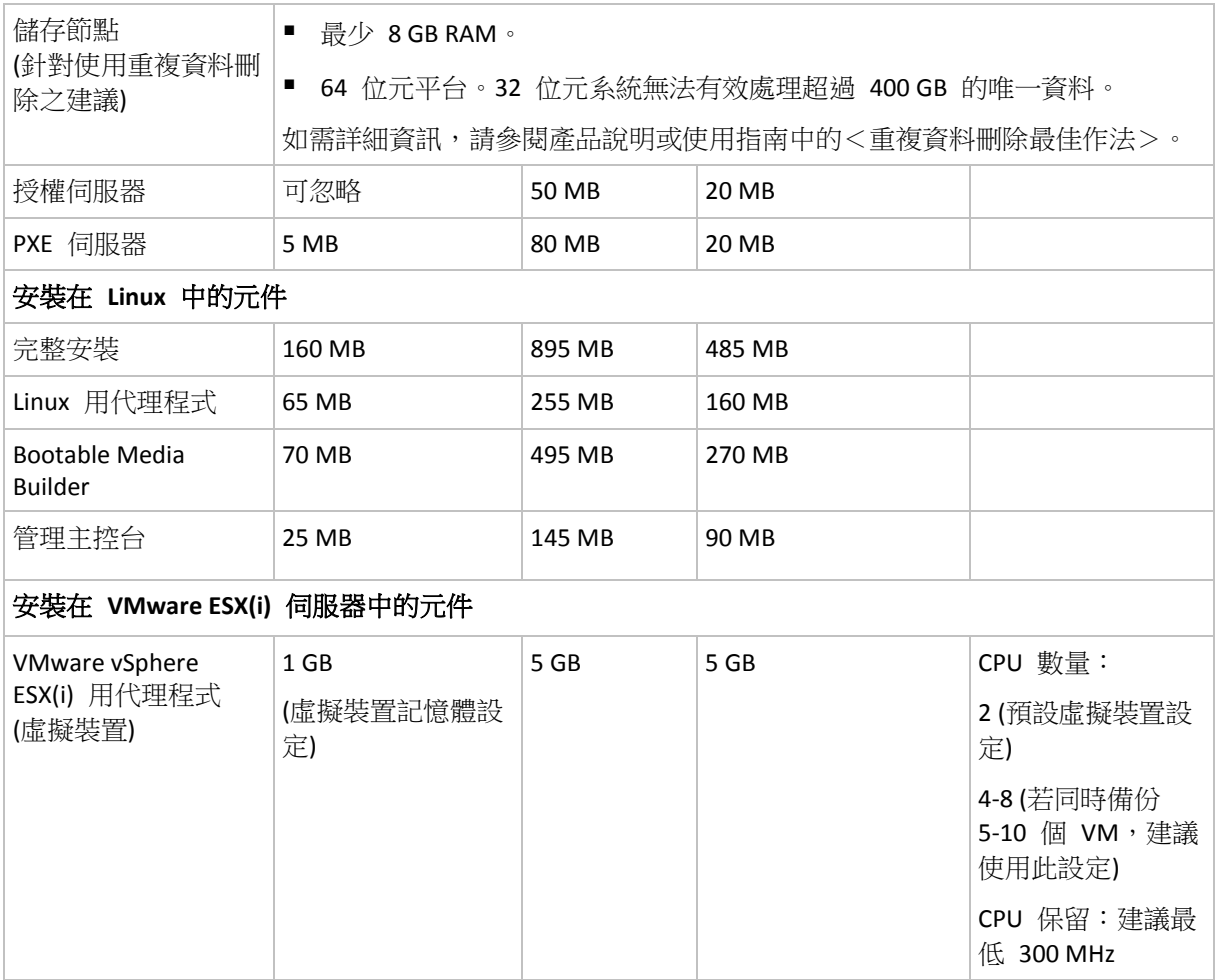

網路介面卡或虛擬網路卡是所有元件的共有要求。

## 可開機媒體

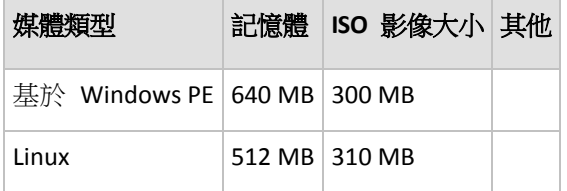

# <span id="page-14-0"></span>**2** 安裝 **Acronis Backup & Recovery 11**

本節將幫助解答產品安裝期間可能出現的問題。

## <span id="page-14-1"></span>**2.1** 在 **Windows** 中安裝

本節說明如何在 Windows 電腦上安裝 Acronis Backup & Recovery 11 元件。

### <span id="page-14-2"></span>**2.1.1 Windows** 中的安裝方式

進階版 Acronis Backup & Recovery 11 的元件有多種不同的安裝方式。請根據您環境的大小和 結構,選擇本節中所述的任何安裝方式。

您可以結合兩種以上的安裝方式。例如,您可以為管理主控台和管理伺服器執行互動式安裝, 然後將代理程式遠端安裝到多部電腦。

您可以運用互動式安裝或 Web 安裝,來安裝任何元件。其他的安裝方式主要是用來安裝代理 程式。

#### 互動式安裝 **(**第 **[17](#page-16-0)** 頁**)**

在這種安裝方式中,您會執行獨立的安裝程式,並依照畫面上的說明操作。

優點:安裝程式包含所有 Windows 元件。

缺點:安裝程式很大。

#### 使用範例:

- 安裝管理主控台、管理伺服器和儲存節點。
- 於少量的電腦上安裝代理程式。

#### **Web** 安裝 **(**第 **[20](#page-19-0)** 頁**)**

在這種安裝方式中,您會執行輕量的安裝程式,並依照畫面上的說明操作。安裝程式只會從 Acronis 網站下載您選擇安裝的元件。

優點:安裝程式較小。

缺點:可能會透過網際網路傳輸大量相同的資料 (例如,在多部電腦上安裝代理程式時)。若要 克服這些缺點,請儲存下載的安裝檔案 (第 [20](#page-19-0) 頁)到網路資料夾。

使用範例:在網際網路存取速度慢的小型網路中安裝代理程式 (您不需要從 Acronis 網站下載 大型安裝程式)。

#### 遠端安裝 **(**第 **[23](#page-22-0)** 頁**)**

必要條件 :必須已安裝管理主控台。

在這種安裝方式中,您會在若干電腦上遠端安裝軟體。您可以從管理主控台的歡迎畫面進行此 作業,或在新增電腦到管理伺服器的過程中進行。

優點:系統管理員可統一執行安裝,且使用者不會察覺安裝過程。

缺點:安裝前,必須先於目標電腦上執行若干預備步驟 (第 [23](#page-22-1) 頁)。

#### 使用範例:

- 於區域網路中的大量電腦上安裝代理程式。
- 將不包含代理程式的電腦新增到管理伺服器。

#### 自動安裝 **(**第 **[20](#page-19-1)** 頁**)**

在這種安裝方式中,您會使用命令列參數執行安裝套件 (.msi 檔案)。

優點:安裝可由指令碼執行。

缺點:較難進行安裝設定 (您可能需要建立轉換或 .mst 檔案)。

使用範例:於執行 Windows 的大量電腦上安裝代理程式。

#### 透過群組原則進行安裝 **(**第 **[25](#page-24-0)** 頁**)**

在這種安裝方式中,您會於 Active Directory 網域中使用群組原則部署安裝套件 (.msi 檔案)。

優點:安裝可由系統管理員於整個網域內集中執行。安裝會以系統帳戶執行,且使用者不會察 覺安裝過程。

缺點:較難進行安裝設定 (您可能需要建立轉換或 .mst 檔案)。電腦必須位於網域內。

使用範例:於 Active Directory 網域中的大量電腦上安裝代理程式。

#### 從管理伺服器網頁進行安裝 **(**第 **[30](#page-29-0)** 頁**)**

必要條件:必須已安裝管理伺服器。

在這種安裝方式中,您會開啟管理伺服器上的網頁並安裝軟體,不需要指定安裝設定。

#### 優點:

- 使用者可以在任何具備支援的網頁瀏覽器的電腦上執行安裝。
- 元件會從區域網路 (而非透過網際網路) 下載。
- 使用者不需要指定安裝設定。
- 電腦可以自動在管理伺服器上登錄。

缺點:使用者仍必須具有在電腦上安裝軟體的權限 (例如,身為電腦上的本機系統管理員)。

#### 使用範例:

- 讓不定期連線到企業網路的筆記型電腦使用者可以自行在電腦上安裝程式。
- <span id="page-15-0"></span>■ 在不允許共用資料夾的網路中存取安裝套件。

#### **2.1.2** 本機安裝

您可以選擇包含所有元件的安裝程式,或輕量安裝程式 ,這個輕量的安裝程式僅會從 Acronis 網站下載您選擇安裝的元件。

安裝可以使用互動或自動模式執行。

#### 準備

網路連接埠。 Acronis Backup & Recovery 11 使用 TCP 連接埠 **9876** 進行本機安裝和元件之間 的通訊。安裝程式自動開啟此連接埠,讓它穿過 Windows 防火牆。如果使用不同的防火牆, 確保開啟該連接埠並且內送和外送請求可穿過該防火牆。

加密軟體。如果您打算使用磁碟層級加密軟體,例如 PGP Whole Disk Encryption, 請務必在安 裝 Acronis Backup & Recovery 11 之前安裝此類軟體。

#### <span id="page-16-0"></span>進階版本的互動式安裝

請執行下列步驟,在本機上安裝 Acronis Backup & Recovery 11:

- 1. 以系統管理員身分登入,並啟動 Acronis Backup & Recovery 11 安裝程式。
- 2. 按一下 [安裝 Acronis Backup & Recovery 11]。
- 3. 接受授權合約條款。
- 4. 視您希望此電腦進行的作業而定,選擇一或多個核取方塊。安裝程式將會根據您的選擇, 預先選取對應的 Acronis Backup & Recovery 11 元件以進行安裝。 若要檢視預先選取元件的清單,或選擇額外的元件 (例如 VMware vSphere ESX(i) 用代理程 式),請選擇 [我想要手動選擇 Acronis 元件...] 核取方塊。此時,您也能夠指定額外的參 數 (請參閱步驟 8)。
- 5. 如果顯示提示,請選擇是否要安裝重複資料刪除及/或 Universal Restore 元件。這些元件需 要額外的授權金鑰。
- 6. 安裝需要授權金鑰的元件 (例如 Windows 用代理程式) 時,請指定要從何處取得授權金 鑰:
	- 從授權伺服器取得授權金鑰 元件將會從授權伺服器取得授權金鑰。請指定裝有授權伺服器之電腦的名稱或 IP 位 址。如果您要在此電腦上安裝管理伺服器,您可以指定整合的授權伺服器 (建議使 用),或指定安裝在不同電腦上的授權伺服器。 請選擇您要安裝的產品版本。如果授權伺服器儲存了多個版本的授權,安裝程式會根 據電腦的作業系統,建議使用最低價的適用授權。
	- 我將手動輸入金鑰 您將需要輸入授權金鑰,或從檔案匯入授權金鑰。 如果您選擇了 VMware vSphere ESX(i) 用代理程式 (Windows),就無法使用此選項。
	- 我只要將此電腦備份至線上存放區 將不會使用授權金鑰。您只能夠將此電腦備份到 Acronis Online Backup Storage。
- 7. 指定要將產品安裝至其中的資料夾。在此視窗中,您也可以變更要放置遠端安裝 (第 [23](#page-22-0) 頁)檔案的資料夾。
- 8. 如有提示,根據元件的選擇指定下列參數中一個或多個參數:
	- 要為所有使用者安裝產品或僅為目前使用者安裝產品。
	- 是否要啟用管理伺服器網頁 (第 [30](#page-29-0) 頁)以及網頁連接埠 (第 [33](#page-32-0) 頁)。
	- Acronis Backup & Recovery 11 元件服務的認證。預設為,安裝程式將為每個服務建立一 個專用使用者帳戶。請參閱指定 Acronis 服務的認證 (第 [18](#page-17-0) 頁)。
	- Acronis Backup & Recovery 11 Management Server 所要使用的 Microsoft SQL Server 名 稱。請參閱「指定 Microsoft SQL Server (第 [19](#page-18-0) 頁)」。
- 是否在管理伺服器上登錄 Acronis Backup & Recovery 11 Windows 用代理程式及/或 Acronis Backup & Recovery 11 Storage Node。請參閱「在管理伺服器上登錄元件 (第 [19](#page-18-1) 頁)」。
- 允許遠端連線電腦的使用者名稱。請參閱「指定允許遠端連線的使用者 (第 [20](#page-19-2) 頁)」。
- ESX(i) 用代理程式 (Windows) 要備份其虛擬機器的 VMware vCenter Server 或 ESX(i) Server 之名稱或 IP 位址。請指定用以登入該伺服器的使用者名稱和密碼。如果您不想 要指定伺服器,請按一下 [稍後再指定伺服器]。 若要在安裝代理程式後存取此設定,請將主控台連線至裝有代理程式的電腦,並從上層功能表 中選擇 *[*選項*] > [*電腦選項*] > [ESX(i)* 用代理程式*]*。
- 9. 選擇該電腦是否參加 Acronis 客戶經驗計劃 (CEP)。

摘要頁面會顯示將安裝於電腦上的元件清單,以及這些元件的安裝設定。

注意事項:取消安裝程序時,僅會移除最後的套件。如果有其他元件,那些元件將保持為安裝狀態。

## <span id="page-17-0"></span>指定 Acronis 服務的認證

Acronis Backup & Recovery 11 Windows 用代理程式、Acronis Backup & Recovery 11 VMware vSphere ESX(i) 用代理程式 (Windows)、Acronis Backup & Recovery 11 Management Server 和 Acronis Backup & Recovery 11 Storage Node 元件會作為服務執行。當安裝任何這些元件時,您 需要指定元件的服務將在之下執行的帳戶。

您可以為每一項服務建立一個專用的使用者帳戶 (多數情況下建議使用此方法),也可以指定一 個本機或網域使用者的現有帳戶,例如:**\LocalUser** 或 **DomainName\DomainUser**。

## 新帳戶

如果您選擇為這些服務建立專用使用者帳戶,安裝程式將建立下列使用者帳戶:

- 對於 Acronis Backup & Recovery 11 Windows 用代理程式和 Acronis Backup & Recovery 11 VMware vSphere ESX(i) 用代理程式 (Windows) 服務,帳戶為 **Acronis Agent User**
- 對於 Acronis Backup & Recovery 11 Management Server 服務,帳戶為 **AMS User**
- 對於 Acronis Backup & Recovery 11 Storage Node 服務,帳戶為 ASN User

新建立的帳戶具有以下權限:

- 所有三個帳戶都指定了「以服務方式登入」的使用者權限。
- Acronis Agent User 使用者帳戶指定了調整程序的記憶體配額、取代程序等級權杖及修改韌 體環境值使用者權限。
- Acronis Agent User 和 ASN User 的使用者帳戶包含於 [Backup Operators] 群組和 [Administrators] 群組中。
- AMS User 的使用者帳戶包含於 **Acronis Centralized Admins** 群組。

#### 現有帳戶

安裝程式會將以上所列的使用者權利指定至您為對應的服務指定的任何現有帳戶。

如果您選擇為代理程式服務指定現有使用者帳戶,請確定該帳戶為 [Backup Operators] 群組的 成員,然後再繼續安裝。若為進階版本,建議帳戶應為 [Administrators] 群組的成員。否則, Microsoft 軟體陰影複製提供者可能無法在集中備份期間擷取快照。

如果您選擇為儲存節點服務指定現有使用者帳戶,請確定該帳戶為 [Administrators] 群組的成 員,然後再繼續安裝。否則,服務可能無法存取部分 Windows 資源。

若您選擇為管理伺服器服務指定現有的使用者帳戶,此帳戶將自動新增至 **Acronis Centralized Admins** 群組。

在 Hyper-V 叢集節點等容錯移轉叢集節點上安裝代理程式時,請為代理程式服務指定網域使 用者的現有帳戶。此帳戶在每個叢集節點上都必須擁有管理權限。使用此帳戶,代理程式在任 何節點上都能存取叢集的資源。或者,您可以選擇為代理程式建立新帳戶。之後,在建立集中 備份計劃或復原工作時,您需要指定具備必要權限之網域帳戶的認證。

#### 進一步使用提示

- 如果該電腦是 Active Directory 網域的一部分,請確認該網域的安全性原則不會妨礙本節所 述的帳戶 (無論是現有的,還是新建立的) 擁有以上列出的使用者權限。
- <span id="page-18-0"></span>■ 安裝後,請勿對元件的服務指定不同的使用者帳戶。否則,該元件可停止工作。

## 指定 Microsoft SQL Server

安裝 Acronis Backup & Recovery 11 Management Server 時, 您需要為管理伺服器的資料庫指定 Microsoft SQL Server:

- 作業用 SQL Server 可確保各 Acronis Backup & Recovery 11 元件之間保持同步。它會儲存 快速變更作業資料的資料庫。
- 報告用 **SQL Server** 將儲存作業記錄和統計資料。長久下來,儲存在此伺服器上的資料庫可 能變得相當大。

對於每個 SQL Server,選擇以下一項:

- 安裝套件隨附的 Microsoft SQL server 2005 Express,安裝在同一電腦上。在這種情況下,將 在電腦上建立一個 SQL Server 執行個體。
- 先前安裝在任何電腦上的 Microsoft SQL server 2008 (任何版本)。
- 先前安裝在任何電腦上的 Microsoft SQL server 2005 (任何版本)。

#### 建議

對於作業用 SQL Server,我們建議選擇一個與管理伺服器位於同一電腦上的伺服器,例如,安 裝套件隨附的 Microsoft SQL Server 2005 Express。

對於報告用 SQL Server,您可選擇與作業用 SQL Server 相同的同一伺服器,或不同的伺服 器,不一定位於同一台電腦上。

#### <span id="page-18-1"></span>在管理伺服器上登錄元件

當安裝 Acronis Backup & Recovery 11 Windows 用代理程式、Acronis Backup & Recovery 11 VMware vSphere ESX(i) 用代理程式 (Windows) 或 Acronis Backup & Recovery 11 Storage Node 時,您需要指定是否要在 Acronis Backup & Recovery 11 Management Server 上登錄這些元件。

在管理伺服器上註冊代理程式後,電腦可由管理伺服器的系統管理員集中管理。這種電腦稱為 已登錄的電腦。

在管理伺服器上註冊儲存節點後,已登錄的電腦可將資料備份至儲存節點的集中儲藏庫,也可 從中復原資料。

#### 若要在安裝過程中登錄代理程式和*/*或儲存節點 *(*建議使用*)*

- 1. 按一下 [立即登錄]。
- 2. 指定安裝了管理伺服器的電腦的名稱或 IP 位址。該電腦必須在線上。這可以是本機電腦, 例如,當管理伺服器是正在安裝的元件之一。
- 3. 指定管理伺服器電腦上 Acronis Centralized Admins 群組成員使用者的使用者名稱和密 碼 。如果管理伺服器安裝在本機電腦上,指定 Administrators 群組成員的使用者名稱和 密碼。

#### 若要略過登錄

■ 按一下 [我要稍後登錄雷腦] (或 [我要稍後登錄元件])。

安裝後,您可透過管理伺服器的介面在管理伺服器上註冊元件或從中刪除元件。

## <span id="page-19-2"></span>指定允許遠端連線的使用者

當安裝代理程式或管理伺服器 (或兩者) 時,您需要指定允許使用 Acronis Backup & Recovery 11 Management Console 來遠端管理電腦的使用者清單。

預設為,該清單包含電腦上 Administrators 群組的所有成員;請注意這包括網域系統管理員 (如果該電腦位於 Active Directory 網域中)。

安裝程式將建立 **Acronis Remote Users** 群組並將所列使用者新增至其中。透過新增或刪除群組 成員,您便可新增或刪除允許遠端連線電腦的使用者。

#### <span id="page-19-0"></span>**Web** 安裝

Web 安裝的程序和互動式安裝 (第 [17](#page-16-0) 頁)相同。Web 安裝只能於進階版中使用。

Web 安裝期間只會從 Acronis 網站下載您目前要安裝的元件。如果您預定稍後從這部電腦遠 端 (第 [23](#page-22-0) 頁)安裝元件,請務必記得這一點。若要確保所有可遠端安裝的元件都在電腦上,請 考慮改用本機安裝。

於大量電腦上執行 Web 安裝時,您可能會希望避免透過網際網路多次下載相同的元件。為 此,請進行以下步驟:

- 1. 在您的區域網路上建立共用資料夾,然後將其設為可供所有要安裝 Acronis Backup & Recovery 11 的電腦存取。
- 2. 在第一部電腦上執行下列作業:
	- a. 執行 Web 安裝的安裝程式。
	- b. 在對應的視窗中,選擇 [儲存下載的安裝檔案] 核取方塊,然後指定您建立的共用資料 夾。
	- c. 繼續安裝。

必要的安裝檔案會下載到共用資料夾。

3. 在其餘的電腦上執行步驟 a 至 c。安裝程式將會重新使用已置於資料夾中的安裝檔案,而 不會再次下載這些檔案。任何其他必要的檔案都會下載到該資料夾。

#### <span id="page-19-1"></span>自動安裝

Acronis Backup & Recovery 11 的元件 (例如 Acronis Backup & Recovery 11 Windows 用代理程 式) 可以採用相對於互動模式的自動模式進行安裝。

有些元件需要一個稱之為**轉換**的檔案 (即 .mst 檔)。若要為元件建立轉換,您需要設定指令碼 mst\_gen.vbs。這個指令碼位於安裝 Acronis Backup & Recovery 11 Management Console 的資 料夾內。依預設,該資料夾的名稱為 C:\Program Files\Acronis\BackupAndRecoveryConsole。如 果管理主控台安裝在另一電腦中,只需從該電腦中複製該設定指令碼即可。另請參閱本節中的 「建立轉換的範例」。

以下元件和功能可以在自動模式下安裝、重新安裝或更新:

#### 代理程式核心 **(**任何代理程式均需要**)**

■ Acronis Backup & Recovery 11 Agent Core: AcronisAgentCore.msi (需要轉換)

#### 代理程式

- Acronis Backup & Recovery 11 Windows 用代理程式: **AcronisAgentWindows.msi** (需要轉換)
- Acronis Backup & Recovery 11 VMware vSphere ESX(i) 用代理程式 (Windows): **AcronisAgentESX.msi** (需要轉換)
- Acronis Backup & Recovery 11 Hyper-V 用代理程式: **AcronisAgentHyperV.msi** (需要轉換)

#### 代理程式功能

- Acronis Backup & Recovery 11 Deduplication: **AcronisDeduplication.msi** (需要轉換)
- Acronis Backup & Recovery 11 Universal Restore: AcronisUniversalRestore.msi (需要轉換)

#### **Bootable Media Builder**

■ Acronis Backup & Recovery 11 Bootable Media Builder: **AcronisBootableComponentsMediaBuilder.msi** (需要轉換)

#### 管理主控台

- 進階版用 Acronis Backup & Recovery 11 Management Console: **AcronisManagementConsole.msi**
- 單機版用 Acronis Backup & Recovery 11 Management Console: **AcronisStandaloneManagementConsole.msi**

#### 代理程式的安裝順序

安裝代理程式時,請先安裝代理程式核心元件 (如尚未安裝),接著安裝代理程式本身,然後再 安裝代理程式功能。

#### 安裝程序

#### *若要在自動模式下安裝、重新安裝或更新元件*

- 1. 啟動安裝程式。
- 2. 按一下 [解壓縮安裝檔案] (使用標準安裝程式時) 或 [儲存安裝檔案] (使用 Web 安裝程式 時)。
- 3. 解壓縮該元件的安裝套件。
- 4. 若您正在安裝需要轉換的元件,請執行設定指令碼以建立轉換。否則,請跳過此步驟。 例如,以下命令會建立轉換,以使用授權金鑰 ABCDE-54321 安裝 Windows 用代理程式: mst\_gen.vbs /msi\_path C:/AcronisAgentWindows.msi /serial ABCDE-54321 另請參閱本節稍後的範例。設定指令碼的完整語法說明請參閱設定指令碼參數 (第 [28](#page-27-0) 頁)。
- 5. 根據您是要安裝、重新安裝或是更新元件,執行以下其中一種方法:
- 若您正在安裝元件,請依以下步驟執行 Windows Installer (msiexec 程式): 安裝需要轉換的元件時 (例如 Windows 用代理程式): msiexec /i c:\AcronisAgentWindows.msi TRANSFORMS=AcronisAgentWindows.mst /qb 否則 (此範例中為管理主控台): msiexec /i c:\AcronisManagementConsole.msi /qb
- 如果您要重新安裝或更新元件,請如下所示執行 Windows Installer: 重新安裝或更新需要轉換的元件時 (此範例中為 Windows 用代理程式): msiexec /i C:\AcronisAgentWindows.msi TRANSFORMS=C:\AcronisAgentWindows.mst ADDLOCAL=ALL /qb 否則 (此範例中為管理主控台): msiexec /i C:\AcronisManagementConsole.msi ADDLOCAL=ALL /qb /l\*v C:\log.log

在 Active Directory 網域中,針對支援的元件執行自動安裝、重新安裝或更新的另一種方式是 透過群組原則 — 請參閱透過群組原則安裝代理程式 (第 [25](#page-24-0) 頁)。

#### 建立轉換的範例

代理程式核心適用的轉換。以下命令可建立適用於代理程式核心元件安裝套件的轉換:

mst\_gen.vbs /msi\_path C:\AcronisAgentCore.msi /account mydomain\agentuser MyPassWd /ams address managementsrv /ams user adminname AdminPassWd

利用此轉換進行自動安裝之後:

- 代理程式的服務將以 **agentuser** 網域使用者帳戶 (**mydomain** 網域) 執行,其密碼為 **MyPassWd**。
- 代理程式會登錄於 **managementsrv** 電腦上安裝的 Acronis Backup & Recovery 11 Management Server;**adminname** 和 **AdminPassWd** 分別是管理伺服器系統管理員的使用 者名稱與密碼。

**Windows** 用代理程式適用的轉換。以下命令可建立適用於 Windows 用代理程式安裝套件的轉 換:

```
mst gen.vbs /msi path C:\AcronisAgentWindows.msi /license server licensesrv
/product AS
```
利用此轉換進行自動安裝之後:

■ 代理程式會使用 Acronis Backup & Recovery 11 Advanced Server 版的授權, 方法是從安裝在 **licensesrv** 電腦上的授權伺服器取得該授權。

同樣地,您也可以建立適用於 Universal Restore 等代理程式功能的轉換。

#### <span id="page-21-0"></span>更新

若要更新一或多個 Acronis Backup & Recovery 11 元件:

- 1. 執行最新版 Acronis Backup & Recovery 11 的安裝程式。
- 2. 按一下 [安裝 Acronis Backup & Recovery 11]。
- 3. 按一下[更新]。
- 4. 若出現提示,請透過手動輸入或指定授權伺服器來指定授權金鑰。
- 5. 請依照畫面上的說明操作。

## 在自動模式下更新元件

如需在自動模式下更新元件的相關資訊,請參閱自動安裝 (第 [20](#page-19-1) 頁)。

## <span id="page-22-0"></span>**2.1.3** 遠端安裝

Acronis Backup & Recovery 11 元件 (例如 Windows 用代理程式) 可以遠端安裝到一或多部執 行 Windows 的電腦。

若要執行遠端安裝,您需要在目標電腦上擁有系統管理員權限。

您可以使用以下任何方式執行遠端安裝:

- 從管理主控台
- 當新增一或多部雷腦到管理伺服器時

#### <span id="page-22-1"></span>準備

- 1. 若要在執行任何 Windows XP 版本的遠端電腦上成功安裝,該電腦的 [控制台] **>** [資料夾選 項] **>** [檢視]**>** [使用簡易檔案共用] 選項必須為 *[*停用*]*。
- 2. 若要在執行 Windows Vista 或更新版本作業系統的遠端電腦上成功安裝,使用者帳戶控制 (UAC) 必須為 *[*停用*]*。若要存取此選項,請移至 [控制台] **>** [使用者帳戶] **>** [變更使用者帳 戶控制設定]。
- 3. 遠端電腦上的檔案及印表機共用必須為 *[*啟用*]*。若要存取此選項:
	- 存執行 Windows XP SP2 或 Windows 2003 Server 的電腦上: 前往 [控制台] > [Windows 防火牆] **>** [例外] **>** [檔案及印表機共用]。
	- 在執行 Windows Vista、Windows Server 2008 或 Windows 7 的電腦上:前往 [控制台] **>** [Windows 防火牆] **>** [網路和共用中心] **>** [變更進階共用設定]。
- 4. Acronis Backup & Recovery 11 使用 TCP 連接埠 445 和 25001 用於遠端安裝。確保這些連 接埠已新增至遠端電腦的防火牆設定中的例外。Windows 防火牆會在您啟用檔案及印表機 共用時,自動將 TCP 連接埠 445 新增為例外。

若要將某個連接埠新增為例外:

- Windows XP 和 Windows Vista:前往 [控制台] **>** [Windows 防火牆] **>** [例外] **>** [新增 連接埠]
- Windows 7:前往 [控制台] **>** [Windows 防火牆] **>** [進階設定] **>** [輸入規則] **>** [新增規則] **>** [連接埠]。

提示:如果遠端電腦為 *Active Directory* 網域的成員並且僅使用 *Windows* 防火牆,您可以透過群組 原則將 *TCP* 連接埠 *25001* 新增至例外。在網域控制站上建立一個群組原則物件,然後前往 *[*系統 管理範本*] > [*網路*] > [*網路連線*] > [Windows* 防火牆*] > [*網域設定檔*] > [Windows* 防火牆:定義連接埠 例外*] (*或者:*[Windows* 防火牆:定義輸入的連接埠例外*])*,然後新增下列連接埠例外: *25001*:*tcp*:*\**:*enabled*:*Acronis remote install*

完成遠端安裝後,您可從例外中排除兩個連接埠。

#### 安裝程序

請執行下列步驟來遠端安裝 Acronis Backup & Recovery 11 元件:

- 1. 請使用以下任何方式啟動遠端安裝:
	- *從管理主控台:*啟動管理主控台。在 [工具] 功能表上,按一下 [安裝 Acronis 元件]。
- *當新增一或多部電腦到管理伺服器時:*將管理主控台連線至管理伺服器。在 [動作] 功 能表上,按一下 [新增電腦] 或 [新增多台電腦]。
- 2. 選擇要安裝元件的電腦 (第 [24](#page-23-0) 頁)。將單一電腦新增到管理伺服器時,請指定該電腦的名 稱或 IP 位址,以及該電腦系統管理員的使用者名稱與密碼。
- 3. 指定要安裝的元件 (第 [25](#page-24-1) 頁)。請切記,如果沒有安裝主元件或沒有選擇安裝主元件,就 無法安裝元件功能 (例如重複資料刪除)。
- 4. 如果顯示提示,請指定下列項目:
	- 為需要授權的元件 (例如代理程式) 指定授權金鑰 (第 [25](#page-24-2) 頁)。
	- 為代理程式指定安裝選項,例如代理程式服務的使用者帳戶 (第 [18](#page-17-0) 頁)。在大多數情 況下,您應保留預設設定。
	- 是否在代理程式安裝後於管理伺服器上登錄電腦
	- 雷腦是否參加 Acronis 客戶經驗計劃 (CEP)。

摘要視窗顯示將會安裝元件的電腦清單。

開始安裝後,程式即會顯示作業進度以及正在安裝元件的目標電腦名稱。

#### 更新

若要在遠端電腦上更新一個或多個元件,請重複執行安裝程序。

#### 升級為完整版

若要將一或多個元件從試用版升級為完整版,請為這些元件指定完整版授權金鑰 (例如,透過 將元件匯入授權伺服器的方式來指定),然後重複執行安裝程序。若要從試用版升級為僅用於 線上備份的版本,請重複安裝程序,且勿指定授權金鑰。

## <span id="page-23-0"></span>指定電腦清單

新增多部電腦到管理伺服器或執行遠端安裝時,請指定電腦清單。這可以藉由下列操作完成:

- 輸入電腦名稱或 IP 位址:按一下 [依 IP/名稱]。提供每部電腦的系統管理員使用者名稱 和密碼。
- 瀏覽網路:按一下 [從網路]。瀏覽網路時,您可以選擇個別電腦,也可以選擇整個工作群 組或網域。提供每部電腦的系統管理員使用者名稱和密碼。若網路上有通用系統管理員帳 戶,請在一台電腦上輸入帳戶認證並將選項設定為套用於所有您選擇的電腦中。採用此方 式套用網域系統管理員認證和工作群組通用認證。
- 瀏覽 Active Directory 網域: 按一下 [從 Active Directory]。為電腦提供通用系統管理員帳 戶,例如網域系統管理員認證。
- 從 .txt 或 .csv 檔案匯入電腦清單:按一下 [從檔案]。為電腦提供通用系統管理員帳戶。

注意事項:針對在 *Active Directory* 網域中作為網域控制站的電腦,您必須指定該網域的名稱以及使用 者名稱。例如:*MyDomain\Administrator*

當您指定要新增到管理伺服器的電腦時,Acronis Backup & Recovery 11 會偵測這些電腦中尚未 安裝代理程式的電腦。我們建議您等候偵測完成。否則,只有已安裝代理程式的電腦會新增到 管理伺服器。若要取消此偵測,請按一下 [取消狀況偵測]。

## <span id="page-24-1"></span>指定用於遠端安裝的元件

元件是從安裝套件安裝。根據預設,軟體會從資料夾 %CommonProgramFiles%\Acronis\RemoteInstaller 取得這些套件。

若要選擇不同的元件安裝套件位置,請按一下 [變更元件來源]。選項 [已登錄元件] 會對應到 預設資料夾。

若主控台已連線至管理伺服器,軟體將從裝有管理伺服器的電腦中取得套件。若主控台未連線 至管理伺服器,軟體將從裝有主控台的電腦中取得套件。

## <span id="page-24-2"></span>指定授權金鑰

安裝需要授權的元件時,您可以使用以下任何方式提供授權金鑰:

- 按一下 [手動指定授權金鑰],然後按 [下一步]。您將可以輸入授權金鑰,或從文字檔匯入 授權金鑰。
- 按一下 [使用下列授權伺服器的授權],指定授權伺服器或管理伺服器的名稱或 IP 位址, 然後按 [下一步]。
- 按一下 [僅備份至線上存放區],然後按 [下一步]。採用這種方式時,不會使用授權金鑰。 未使用授權金鑰安裝的代理程式只能執行備份到 Acronis Online Backup Storage。

軟體會自動指派目前可用的授權給元件。

[授權] 視窗會顯示需要的授權數目,以及其中仍需要指派給元件的授權數目。若要新增一或多 份授權,請按一下 [新增授權]。您可以提供試用版授權金鑰、完整版授權金鑰或混合使用。

若要檢視或變更授權的指派,請按一下 [檢視授權對應]。在 [授權對應] 視窗中,您可以按照 下列步驟,設定哪個元件要使用哪份授權:

- 1. 按一下 [電腦] 檢視中的某部電腦。
- 2. 在 [元件] 下,檢查電腦上的哪些元件需要授權。
- 3. 在 [已使用授權] 下,選擇或清除元件對應的核取方塊,為這些元件指派或重新指派授 權。

## <span id="page-24-0"></span>**2.1.4** 透過群組原則安裝代理程式

您可以透過群組原則將 Acronis Backup & Recovery 11Windows 用代理程式集中安裝 (或部署) 到屬於 Active Directory 網域成員的電腦。群組原則是一種在 Microsoft Windows 2000 Server 和更新版本 Windows 伺服器作業系統中提供的機制。

在本節中,您將會瞭解如何設定群組原則物件,以將 Acronis Backup & Recovery 11 Windows 用代理程式部署至整個網域或其組織單位中的電腦上。

每當電腦登入網域時,所產生的群組原則物件皆能確保代理程式確實安裝在電腦上。

## 必要條件

部署代理程式之前,請確定:

- 您有 Active Directory 網域,其網域控制站執行 Microsoft Windows Server 2003 或更新 版。
- 您是該網域中 Domain Admins 群組的成員。

Copyright © Acronis, Inc. 25

- 您知道授權金鑰,或是安裝 Acronis License Server 之電腦的名稱或 IP 位址。
- 您擁有一台執行 Windows 的電腦,雷腦上安裝了 Acronis Backup & Recovery 11 Management Console。

#### 準備代理程式的部署

#### 步驟 **1**:解壓縮安裝套件

您需要建立一個包含安裝套件 (以 .msi 檔案提供) 的共用資料夾,並在該資料夾中解壓縮安 裝套件。

- 1. 在網域控制站上 (或網域中任何其他電腦上),建立一個資料夾,例如:**D**:**\Acronis**
- 2. 啟動 Acronis Backup & Recovery 11 安裝程式。
- 3. 按一下解壓縮安裝檔案。
- 4. 選 擇 [Windows 用代理程式 (AcronisAgentWindows.msi)] 和 [ 代理程式核心 (AcronisAgentCore.msi)] 核取方塊。
- 5. 如果您要安裝 Acronis Backup & Recovery 11 重複資料刪除,請選擇 [重複資料刪除 (AcronisDeduplication.msi)] 核取方塊。
- 6. 如果您要安裝 Acronis Backup & Recovery 11 Universal Restore, 請選擇 [Universal Restore (AcronisUniversalRestore.msi)] 核取方塊。

注意: Acronis Backup & Recovery 11 Virtual Edition 和 Advanced Server SBS Edition *已啟用* Universal Restore 功能,因此您無需單獨安裝。

- 7. 在解壓縮至中,鍵入剛剛建立的資料夾名稱,或按一下瀏覽並選擇該資料夾。
- 8. 按一下解壓縮。
- 9. 共用您放置安裝套件的資料夾。透過諸如為每人保留預設共用設定等方式,確保網域使用 者可存取共用資料夾。

#### 步驟 **2**:設定安裝套件

重要:重新安裝或更新代理程式時請跳過此步驟。

您必須以執行設定指令碼的方式來設定代理程式核心和 Windows 用代理程式元件的安裝套 件。該指令碼會與管理主控台一併安裝。在預設情況下,該指令碼位於以下資料夾中: %ProgramFiles%\Acronis\BackupAndRecoveryConsole。如果管理主控台安裝在另一部電腦上,只 需從該電腦複製設定指令碼即可。

設定指令碼會為安裝套件建立一個轉換 (也稱為修改、修改檔案或 .mst 檔案)。

- 1. 在 [開始] 功能表中,按一下 [執行],然後輸入:**cmd**
- 2. 按一下確定。
- 3. 透過執行如下命令,將目前的資料夾變更為放置組態腳本 **mst\_gen.vbs** 的位置: C:

cd "C:\Program Files\Acronis\BackupAndRecoveryConsole"

4. 請為代理程式核心和 Windows 用代理程式元件執行設定指令碼,範例如下所示: mst gen.vbs /msi path D:\Acronis\AcronisAgentCore.msi

mst\_gen.vbs /msi\_path D:\Acronis\AcronisAgentWindows.msi /license\_server licensesrv /product AS

注意:即使安裝套件與設定指令碼位於同一資料夾中,您也必須指定安裝套件的完整路徑。

如需該組態腳本的完整語法,請參閱組態腳本參數 (第 [28](#page-27-0) 頁)。另請參閱自動安裝 (第 [20](#page-19-1) 頁)中的「建立轉換範例」。

現在,安裝套件已可供部署。您需要建立群組原則物件,如設定群組原則物件 (第 [27](#page-26-0) 頁)中所 述。

#### <span id="page-26-0"></span>設定群組原則物件

使用此程序設定群組原則物件 (GPO),以便在整個網域或其組織單位中部署代理程式。在每一 台網域或組織單位成員電腦上啟動 Windows 後,會立即在該電腦上安裝代理程式。

#### 必要條件

- 您必須以網域系統管理員身分登入網域控制站;如果網域中有多個網域控制站,請以網域 系統管理員身分登入到任一網域控制站。
- 如果您計劃在組織單位中部署代理程式,確保組織單位在該網域中存在。
- 確保您已完成準備代理程式部署中所描述的步驟。

#### 步驟 **1**:建立群組原則物件

- 1. 在開始功能表中,指向系統管理工具,然後按一下 Active Directory 使用者和電腦 (在 Windows Server 2003 中) 或群組原則管理 (在 Windows Server 2008 中)。
- 2. 在 Windows Server 2003 中:
	- 用滑鼠右鍵按一下隔開網域名稱或組織單位名稱,然後按一下屬性。在對話方塊中按 一下群組原則標籤,然後按一下新增。
	- 在 Windows Server 2008 中:
	- 用滑鼠右鍵按一下網域或組織單位名稱,然後按一下在此網域中建立 GPO,並將其連 結至此。
- 3. 將新的群組原則物件命名為 **Acronis Agent**
- 4. 同樣地,建立另一個群組原則物件,並命名為 **Acronis Core**
- 5. 請確認 **Acronis Agent** 物件在清單中的順序高於 **Acronis Core** 物件。

#### 步驟 **2**:為代理程式設定群組原則物件

- 1. 開啟 Acronis Agent 群組原則物件進行編輯, 如下所示:
	- 在 Windows Server 2003 中,按一下群組原則物件,然後按一下 [編輯]。
	- 在 Windows Server 2008 中,[群組原則物件] 下,用滑鼠右鍵按一下該群組原則物 件,然後按一下 [編輯]。
- 2. 在群組原則物件編輯器嵌入式管理單元中,展開 [電腦設定],然後展開 [軟體設定]。
- 3. 用滑鼠右鍵按一下 [軟體安裝],然後指向 [新增],並按一下 [套件]。
- 4. 選擇您先前建立的共用資料夾中的代理程式安裝套件,然後按一下開啟。
- 5. 在 [部署軟體] 對話方塊中, 按一下 [進階], 然後按一下 [確定]。
- 6. 如果您正重新安裝或更新該代理程式,則無需執行任何動作。 如果您正在安裝該代理程式,請執行以下動作:
	- 在 [修改] 索引標籤上按一下 [新增],然後選擇您先前建立的轉換;轉換檔案的名稱為 **AcronisAgentWindows.mst**,並與代理程式安裝套件位於同一資料夾中。
- 7. 按一下 [確定] 關閉 [部署軟體] 對話方塊。
- 8. 如果您要安裝 Acronis Backup & Recovery 11 重複資料刪除和/或 Acronis Backup & Recovery 11 Universal Restore,請為對應的安裝套件執行以下動作:
	- a. 用滑鼠右鍵按一下 [軟體安裝],然後指向 [新增],並按一下 [套件]。
	- b. 選擇共用資料夾中的安裝套件,然後按一下開啟。
	- c. 在部署軟體對話方塊中,按一下指派,然後按一下確定。

#### 步驟 **3**:為代理程式核心元件設定群組原則物件

- 1. 開啟 Acronis Core 群組原則物件進行編輯, 如下所示:
	- 在 Windows Server 2003 中,按一下群組原則物件,然後按一下 [編輯]。
	- 在 Windows Server 2008 中,[群組原則物件] 下,用滑鼠右鍵按一下該群組原則物 件,然後按一下 [編輯]。
- 2. 在群組原則物件編輯器嵌入式管理單元中,展開 [電腦設定],然後展開 [軟體設定]。
- 3. 用滑鼠右鍵按一下 [軟體安裝],然後指向 [新增],並按一下 [套件]。
- 4. 選擇您先前建立的共用資料夾中的 **AcronisAgentCore.msi** 安裝套件,然後按一下 [開啟]。
- 5. 在 [部署軟體] 對話方塊中,接一下 [進階], 然後按一下 [確定]。
- 6. 如果您正重新安裝或更新該代理程式,則無需執行任何動作。 如果您正在安裝該代理程式,請執行以下動作:
	- 在 [修改] 索引標籤上按一下 [新增],然後選擇您先前建立的轉換;轉換檔案的名稱為 **AcronisAgentCore.mst**,並與元件安裝套件位於同一資料夾中。
- 7. 按一下 [確定] 關閉 [部署軟體] 對話方塊。

## <span id="page-27-0"></span>**2.1.5** 設定指令碼參數

設定指令碼 mst\_gen.vbs 會為 Acronis 元件 (例如 Acronis Backup & Recovery 11 Windows 用代理程式) 的安裝套件建立 .mst 檔案 (稱為轉換、修改或修改檔案)。

將轉換和安裝套件搭配使用,您便可用自動安裝模式來安裝該元件,其方法有二:以手動方式 執行安裝套件,或透過群組原則部署安裝套件。

以下是該組態腳本的完整語法:

```
mst_gen.vbs
 /msi_path <完整 路徑>
 [/target dir <安裝 資料夾>]
 [/account <使用者 名稱> <密碼>]
 [/remote_users <使用者 1> <使用者 2> … <使用者 N>]
 [/ams_address <管理 伺服器> /ams_user <系統管理員 名稱> <密碼>]
 [/cep_enabled]
 {/serial <授權 金鑰> [/old_serial <ABR10 授權金鑰>] | /license_server <授
權伺服器 > /product < 版 本 代 碼 > | /online_backup
| /advanced_online_backup}
 [/current_user]
```
指令碼參數如下所示。

#### 可套用至任何元件的參數

/msi\_path <完整路徑>

指定該元件安裝套件的完整路徑。輸入本機路徑,如 **D**: **\folder\AcronisAgentWindows.msi**,或是通用命名慣例 (UNC) 路徑,如 **\\server\folder\AcronisAgentWindows.msi**。

#### /target dir <安裝資料來>

指定要在其中安裝元件的資料夾。

若無此參數,元件將會安裝至預設的資料夾: %ProgramFiles%\Acronis (32 位元版 Windows) 或 %ProgramFiles(x86)%\Acronis (64 位元版 Windows)。

#### 只能套用至代理程式核心元件的參數

以下參數只能套用至安裝套件 *AcronisAgentCore.msi*。

/account <使用者名稱> <密碼>

指定使用者帳戶的使用者名稱與密碼,Acronis Managed Machine Service 將以此帳戶在電腦 上執行。電腦中所有的代理程式都將作為此服務來執行。使用者帳戶必須具有適當的權 限,如指定 Acronis 服務的認證 (第 [18](#page-17-0) 頁)中所述。使用反斜線隔開網域名稱和帳戶, 如:**mydomain\User**

若無此參數,代理程式將以預設帳戶執行:**Acronis Agent User**

/remote\_users <User1> <User2> *…* <UserN>

指定要新增至 **Acronis Remote Users** 群組的使用者名稱。此群組的成員可獲允許遠端連線 到電腦。

指定這一參數後,只有指定使用者才會被添加至該群組。使用空格隔開使用者名稱。

如果沒有指定這一參數,特定電腦上 Administrators 群組的所有成員都將被添加到群組 中。

/ams\_address <管理伺服器> /ams\_user <系統管理員名稱> <密碼>

指定Acronis Backup & Recovery 11 管理伺服器的名稱或 IP 位址。當指定這一參數時,電腦 將在完成安裝之後登錄於管理伺服器。

/ams\_user <系統管理員名稱> <密碼>

指定管理伺服器上之 **Acronis Centralized Admins** 群組成員使用者的名稱和密碼。請使 用此參數搭配 /ams\_address 參數。

/cep\_enabled

指定電腦是否將參與客戶經驗計劃。

使用此參數,硬體組態、最常用和最不常用的功能以及任何問題的資訊將定期自動從電腦 中收集並傳送至 Acronis。參與條款可在 Acronis 網站上找到。

無此參數將不會傳送資訊。

#### 僅可套用至需要授權的元件之參數

以下參數只能套用至安裝套件 *AcronisAgentWindows.msi*、 *AcronisBootableComponentsMediaBuilder.msi*、*AcronisAgentESX.msi*、*AcronisAgentHyperV.msi*、 *AcronisUniversalRestore.msi (*除 /online\_backup 和 /advanced\_online\_backup 參數

以外*)*,以及 *AcronisDeduplication.msi (*除 /online\_backup 和 /advanced\_online\_backup 參數以外*)*。

/serial <授權金鑰>

指定安裝元件時要使用的授權金鑰。授權金鑰是由破折號隔開的一連串字母和數字。精確 輸入授權金鑰,包括破折號。

#### /old\_serial <ABR10 授權金鑰>

從 Acronis Backup & Recovery 10 (ABR10) 升級時,請指定該產品的授權金鑰。請使用此 參數搭配 /serial 參數。

若授權金鑰儲存在授權伺服器上,請改用 /license\_server 參數。

#### /license\_server <授權伺服器>

指定已安裝授權伺服器之電腦的名稱或 IP 位址。 使用此參數時,也請指定 /product 參數。 /product <版本代碼>

指定 Acronis Backup & Recovery 11 版本的代碼。 代碼如下: Acronis Backup & Recovery 11 Advanced Server:**AS** Acronis Backup & Recovery 11 Advanced Server SBS Edition:**SBS** Acronis Backup & Recovery 11 Advanced Workstation:**AW** Acronis Backup & Recovery 11 Virtual Edition:**VE**

/online\_backup

指定該元件僅針對線上備份安裝,且具有本機管理功能。無需授權金鑰或授權伺服器。

/advanced\_online\_backup

指定該元件僅針對線上備份安裝、且具備本機、集中和遠端管理功能。無需授權金鑰或授 權伺服器。

#### 只能套用至管理主控台的參數

以下參數只能套用至安裝套件 *AcronisManagementConsole.msi* 和 *AcronisStandaloneManagementConsole.msi.*。

/current\_user

指定僅為目前使用者安裝該元件,而不為電腦上的所有使用者安裝。 透過群組原則安裝元件時,請避免使用此參數,因為此類安裝中的「目前使用者」通常是系 統帳戶。

## <span id="page-29-0"></span>**2.1.6** 從管理伺服器網頁進行安裝

Acronis Backup & Recovery 11 Management Server 附有自己的網頁伺服器和網頁。您或您組織 中的使用者可以在任何電腦上使用支援的網頁瀏覽器 (第 [31](#page-30-0) 頁)進入該網頁並安裝 Acronis Backup & Recovery 11,不需要指定安裝設定。安裝代理程式時,安裝程式會在管理伺服器上登 錄電腦。

網頁可以讓您在不允許共用資料夾的網路中存取安裝套件。

和透過群組原則進行安裝 (第 [25](#page-24-0) 頁)不同的是, 網頁安裝可以由使用者啟動。安裝程序可以在 非網域成員的電腦上執行,包括採用 Linux 的電腦。\*

遠端安裝 (第 [23](#page-22-0) 頁)的方式經常會受到防火牆封鎖,而網頁安裝則不需要開啟任何非標準的網 路連接埠。網頁安裝使用的是 HTTP 連接埠 (預設為連接埠 8080)。

為了讓網頁能夠運作,必須安裝 [遠端安裝元件] 元件。安裝管理伺服器時,請查看摘要頁 面,以確認此元件包含在要安裝的元件之中。您可以指定要放置安裝套件的資料夾。

\*若要將 Linux 用元件新增到網頁,請從 Acronis 網站下載此元件。接著,將對應的 installed-products 元素新增到變更安裝設定 (第 [32](#page-31-0) 頁)中所述的設定檔案。這麼做可讓元件的 安裝檔案能夠透過網頁存取。在 Linux 中,設定檔案的其他設定將會被忽略。您需要在每次安裝期間手 動指定安裝設定。

#### <span id="page-30-0"></span>支援的網頁瀏覽器

您可以從以下任何網頁瀏覽器存取網頁:

- Internet Explorer 6 或更新版本
- Mozilla Firefox 3.6 或更新版本
- Safari 5 或更新版本
- Google Chrome 6 或更新版本
- Opera 10.6 或更新版本

重要事項:務必在瀏覽器啟用 *JavaScript*。

#### 使用管理伺服器網頁

若要開啟管理伺服器網頁,請在瀏覽器網址列中,輸入管理伺服器電腦名稱或 IP 位址及連接 埠號碼。例如,輸入 **http**:**//ams**:**8080** 或 **http**:**//192.168.0.1**:**8080**

如果必須透過非預設連接埠存取網頁,請指定該連接埠而不要指定 8080。

#### 以預先選擇的元件安裝

以下內容說明如何使用此網頁來幫助貴組織的使用者輕鬆在電腦上安裝 Acronis Backup & Recovery 11:

- 1. 請開啟網頁,其中會顯示使用者可以安裝的 Acronis Backup & Recovery 11 元件清單。
- 2. 請選擇使用者需要安裝的一或多個元件。
- 3. 請複製 [下載] 連結,然後寄給使用者。
- 4. 使用者點選連結,啟動安裝程式。
- 5. 安裝程式執行時,所有必要欄位(例如授權伺服器名稱)皆已填妥,使用者無需變更任何 設定即可完成安裝精靈。

#### 現場選擇元件安裝

以下內容說明進階使用者如何使用網頁,輕鬆在電腦上安裝 Acronis Backup & Recovery 11:

- 1. 使用者先開啟網頁,其中會顯示使用者可以安裝的 Acronis Backup & Recovery 11 元件清 單。
- 2. 使用者選擇一或多個要安裝的元件。
- 3. 使用者按一下 [下載] 按鈕。
- 4. 使用者啟動安裝程式。
- 5. 安裝程式執行時,所有必要欄位 (例如授權伺服器名稱) 皆已填妥,使用者可逐步完成安 裝精靈,並且視需要變更任何設定。

### 安裝方式

安裝程式本身不大,會從管理伺服器的電腦下載所選元件的安裝套件。

在 Windows 安裝代理程式時,安裝程式會建立代理程式服務專用的使用者帳戶。

#### 預設安裝設定

安裝程式會從設定檔案取得安裝設定 (該設定檔案儲存於管理伺服器電腦上)。

設定檔案中的預設設定如下:

- 若要使用管理伺服器隨附的授權伺服器,要安裝的每個代理程式和每個功能 (例如重複資 料刪除),都會從該授權伺服器取得其專屬授權。
- 若要將元件安裝至下列資料夾:
	- 在 32 位元版本的 Windows 中:**%ProgramFiles%\Acronis**
	- 在 64 位元版本的 Windows 中:**%ProgramFiles(x86)%\Acronis**
	- 在 Linux 中:**/usr/lib/Acronis** (此設定無法變更)

如需如何變更預設設定的詳細資訊,請參閱變更安裝設定 (第 [32](#page-31-0) 頁)。

#### <span id="page-31-0"></span>變更安裝設定

若要變更預設安裝設定,您需要編輯設定檔。

設定檔的名稱為 **settings.xml**。此檔案儲存在管理伺服器所安裝的電腦上。檔案存放位置為您 所指定之安裝資料夾的 **WebPage** 子資料夾中。預設為:

- 安裝於 32 位元版本的 Windows 時:**%ProgramFiles%\Acronis\WebPage**
- 安裝於 64 位元版本的 Windows 時:**%ProgramFiles(x86)%\Acronis\WebPage**

此檔案會儲存下列元素的設定:

#### installed-products

```
指定要顯示在網頁上的元件。每個元件會指定為一個 product 元素。例如:
```

```
<product
    name="Agent for Windows"
    package="AcronisAgentWindows.msi"
    type="win"
   description="在電腦上安裝代理程式,以便能備份其磁碟、磁碟區和檔案。"
```
/>

product 元素具有下列屬性:

#### **name**

元件的名稱,和元件顯示於網頁上的名稱相同。

#### **package**

元件之安裝套件 (.msi、.i686 或 .x86\_64 檔案) 的名稱。檔案必須位於安裝檔案的資 料夾;依照預設,資料夾名稱為 **%CommonProgramFiles%\Acronis\RemoteInstaller**。

**type**

元件適用的作業系統。此屬性可能的值:**win** (Windows) 和 **linux** (Linux)。

#### **description**

元件的描述,和元件顯示於網頁上的描述相同。描述會顯示在元件名稱下。

ams

指定電腦將會於安裝後進行登錄的管理伺服器 (AMS)。例如:

<ams address="ManagementServer" />

**address** 屬性會指定管理伺服器的名稱或 IP 位址。

#### license-server

指定元件會於安裝期間取得授權的授權伺服器。例如:

<license-server address="LicenseServer" />

**address** 屬性會指定授權伺服器的名稱或 IP 位址。

#### web-setup-settings

指定要如何安裝元件。

此元素具有以下內容:

#### acep

指定是否要讓電腦參加 Acronis 客戶經驗計劃 (CEP)。預設設定為:

```
<acep enabled="false" />
```
**enabled** 屬性可能的值:**true** (已啟用參與) 和 **false** (未啟用參與)。

#### install

指定要讓哪些 Windows 使用者安裝元件,以及安裝期間需要使用者互動的程度。預設 設定為:

```
<install for-user="all" mode="manual" />
```
**for-user** 屬性可能的值:**all** (為電腦上所有的 Windows 使用者安裝元件) 和 **current** (僅為啟動安裝程式的 Windows 使用者安裝元件)。

**mode** 屬性保留供後續版本使用。它目前唯一可能的值是 **manual**。如果使用此值,則 安裝程式執行時,所有必要欄位皆會填妥,但使用者仍必須完成安裝精靈的步驟。

#### installation-path

指定安裝元件的位置。

此元素具有以下內容:

#### x86

指定在執行 32 位元版本 Windows 的電腦上安裝元件的位置。

#### x64

指定在執行 64 位元版本 Windows 的電腦上安裝元件的位置。

在兩項元素中,**path** 屬性都會指定路徑。預設設定為:

<x86 path="%ProgramFiles%/Acronis" />

<x64 path="%ProgramFiles(x86)%/Acronis" />

Linux 用元件一律安裝在 **/usr/lib/Acronis** 目錄。

#### <span id="page-32-0"></span>變更網頁的連接埠

根據預設,可以透過連接埠 8080 使用網頁。如果另一個網頁伺服器已使用此連接埠,則您需 要指定不同的連接埠。

當您安裝管理伺服器時,連接埠號碼會顯示在摘要畫面上。若希望能變更連接埠號碼,請在電 腦角色選擇視窗中,選擇 [我想要手動選擇 Acronis 元件…] 核取方塊。然後,在相應的視窗 中指定連接埠。

如果已安裝了管理伺服器,您可以透過重新設定網頁伺服器來變更連接埠號碼,如下所示:

- 1. 開啟 httpd.conf 檔案,該檔案位於下列資料夾中:
	- **在 32 位元版本的 Windows 中: %ProgramFiles%\Common Files\Acronis\WebServer\conf**
	- 在 64 位元版本的 Windows 中:%ProgramFiles(x86)%\Common **Files\Acronis\WebServer\conf**
- 2. 將 Listen 設定的值變更為想要的連接埠號碼。例如,Listen **8888** 的設定表示網頁使用連 接埠 8888。
- 3. 重新啟動網頁伺服器的服務。您可以透過下列任一方式執行此作業:
	- 在命令提示字元中執行下列指令:

```
net stop AmsWebServer
net start AmsWebServer
```
■ 在 [服務] 嵌入式管理單元中,用右鍵按一下 AmsWebServer, 然後按一下 [重新啟 動]。

## <span id="page-33-0"></span>**2.1.7 Windows** 中的安裝範例

#### 範例 **1.** 在單一電腦上安裝

以下介紹能讓您備份電腦的最基本安裝。

按照下列步驟安裝 Acronis Backup & Recovery 11:

- 1. 以系統管理員身分登入並啟動安裝程式。
- 2. 按一下 [安裝 Acronis Backup & Recovery 11]。
- 3. 接受授權合約條款。
- 4. 選擇 [備份此電腦的資料] 核取方塊,然後按 [下一步]。
- 5. 當系統詢問您重複資料刪除以及 Universal Restore 功能安裝上的相關資訊時,請按 [下一 步]。
- 6. 按一下 [我將手動輸入金鑰]。
- 7. 輸入您的授權金鑰,或從文字檔匯入授權金鑰。
- 8. 請保留預設設定:[我要稍後登錄元件]。
- 9. 指定該電腦是否參加 Acronis 客戶經驗計劃 (CEP)。

10. 按一下 [安裝]。

#### 安裝後:

■ 請按一下桌面上的 [管理本機電腦] 來啟動 Acronis Backup & Recovery 11。

#### 範例 **2.** 在大量電腦上安裝

假設以下情況:

- 您希望備份網路中的大量電腦。
- 您希望集中設定與監控這些電腦的備份。

在此情況下,您需要在其中一部電腦上安裝管理伺服器,並在每部要備份的電腦上安裝代理程 式。一個方法是遠端安裝代理程式。

每部安裝代理程式的電腦都需要授權金鑰。

請執行下列步驟,在這類環境中安裝 Acronis Backup & Recovery 11:

#### 步驟 **1**:安裝管理伺服器

- 1. 選擇一部要用來集中監控其他電腦的電腦。這部電腦應隨時保持開啟,且必須可供所有要 備份的電腦連線。
- 2. 在您選擇的電腦上,以系統管理員身分登入並啟動安裝程式。
- 3. 按一下 [安裝 Acronis Backup & Recovery 11]。
- 4. 接受授權合約條款。
- 5. 選擇 [集中監視及設定實體和虛擬機器的備份] 核取方塊。
- 6. 在授權伺服器選擇視窗中:
	- a. 請保留預設設定:[使用與管理伺服器一併安裝的授權伺服器]。
	- b. 按一下 [新增授權],然後輸入所有授權金鑰,或從文字檔匯入授權金鑰。

7. 按一下 [安裝]。

管理伺服器安裝完成後,請執行下列步驟,在預定要備份的電腦上遠端安裝代理程式。安裝完 成後,您就可以集中管理這些電腦。

#### 步驟 **2**:遠端安裝代理程式

- 1. 為電腦準備 (第 [23](#page-22-1) 頁)進行遠端安裝。
- 2. 在裝有管理伺服器的電腦上,於桌面上按一下 [Acronis Backup & Recovery 11],啟動 Acronis Backup & Recovery 11。
- 3. 按一下 [連線至管理伺服器]。指定目前電腦的名稱。
- 4. 在 [所有電腦動作] 中,按一下 [新增多台電腦]。
- 5. 在電腦選擇視窗中,按一下 [從網路]。
- 6. 選擇您要備份的電腦。我們建議您同時選擇目前的電腦。

為每一部電腦指定系統管理員的使用者名稱和密碼。如果您有一個適用於所有電腦的通用 系統管理員帳戶 (例如網域系統管理員帳戶),請指定該帳戶一次,然後按一下 [套用至所 有電腦]。

- 7. 在元件清單中,選擇 **[Acronis Backup & Recovery 11 Windows** 用代理程式**]**,然後按 [下一 步]。
- 8. 在授權選擇視窗中,按一下 [使用下列授權伺服器的授權]。在 [IP/名稱] 中指定目前的電 腦。按一下下一步。
- 9. 保留 [安裝選項] 視窗中的預設設定。

10. 按一下 [繼續]。

#### 安裝後:

- 要集中管理電腦,請使用管理伺服器:在桌面上,按一下 [Acronis Backup & Recovery 11], 然後按一下 [連線至管理伺服器]。
- 要管理個別電腦,您可以直接連線至這台電腦:在桌面上,按一下 [Acronis Backup & Recovery 11],然後按一下 [管理此電腦] 或 [管理遠端電腦]。

## <span id="page-34-0"></span>**2.1.8** 安裝 **Acronis License Server**

授權伺服器已與 Acronis Backup & Recovery 11 Management Server 整合。我們建議使用該授權 伺服器。

Copyright © Acronis, Inc. 35

如果您需要以獨立元件的形式安裝授權伺服器,請使用下列程序。

#### 若要以獨立元件的形式安裝授權伺服器

- 1. 啟動安裝程式。
- 2. 按一下 [安裝 Acronis Backup & Recovery 11]。
- 3. 接受授權合約條款。
- 4. 選擇 [我想要手動選擇 Acronis 元件...] 核取方塊,然後按 [下一步]。
- 5. 在元件清單中的 [其他元件] 下,選擇 [授權伺服器] 核取方塊,然後按 [下一步]。 按一下 [從檔案匯入金鑰...],並指定包含授權金鑰清單的檔案。您可逐一指定多個檔案或 手動輸入授權金鑰。

詳細說明。 您稍後隨時 (包括安裝代理程式時) 都可以透過指定包含金鑰的檔案或手動輸 入金鑰的方式,匯入其他授權金鑰。

- 6. 使用 [安裝位置:] 和 [安裝給:] 的預設值。
- <span id="page-35-0"></span>7. 繼續安裝。

## **2.2** 在 **Linux** 中安裝

本節介紹在執行 Linux 的電腦上 Acronis Backup & Recovery 11 元件的安裝。

透過使用命令列參數,您可在自動安裝模式下安裝產品。

## <span id="page-35-1"></span>**2.2.1** 準備

#### **RPM** 套件管理員

請確定您的系統中安裝了 RPM 套件管理員 (RPM)。在不使用 RPM 的 Linux 版本 (如 Ubuntu) 上安裝產品前,需要手動安裝 RPM,例如,诱過執行以下的命令:

#### sudo apt-get install rpm

已安裝 RPM 的 Linux 版本包括 Red Hat Enterprise Linux、Fedora 和 SUSE Linux Enterprise Server。

#### **Linux** 套件

系統必須安裝以下 Linux 套件:**gcc**、**kernel**、**kernel-headers** 和 **kernel-devel**。這些套件的名 稱會視 Linux 發行版而有所不同。

■ 若要將這些套件安裝在 Red Hat Enterprise Linux 或 Fedora 中,請以 root 使用者身分執 行下列命令:

yum install -y gcc kernel kernel-headers kernel-devel

- 在 Ubuntu 中,通常已經安裝了必要的套件。我們建議在安裝 Acronis Backup & Recovery 11 前先執行下列命令: sudo apt-get update
- 對於其他 Linux 版本,請參閱該版本使用說明中這些套件的名稱及安裝方法等相關資訊。

#### 安裝檔案

繼續安裝前,您需要下載安裝檔案,並為其指定必要的存取權限:

- 1. 請移至 Acronis 網站。
- 2. 請視電腦的平台和您的 Acronis Backup & Recovery 11 版本而定,下載一或多個安裝檔案或 檔案 (.i686 或 .x86\_64 檔案)。
- 3. 請將安裝檔案複製到電腦上您要安裝 Acronis Backup & Recovery 11 的目錄。
- 4. 進入複製安裝檔案的目錄,然後執行以下命令: chmod 777 ABR11\*

## <span id="page-36-0"></span>**2.2.2** 進階版本的互動式安裝

#### 若要安裝 *Acronis Backup & Recovery 11 Linux* 用代理程式或 *Acronis Bootable Media Builder*

- 1. 請確定您擁有 Acronis Backup & Recovery 11 Linux 用代理程式以及 (選擇性) Universal Restore 及/或重複資料刪除的授權。您可以將授權匯入到 Acronis License Server。
- 2. 以 root 使用者身分執行對應的安裝檔案 (.i686 或 .x86\_64 檔案)。
- 3. 使用以下任一方式指定授權金鑰:
	- 輸入授權伺服器的 DNS 名稱或 IP 位址。
	- 輸入您的 Acronis Backup & Recovery 11 授權金鑰。同樣地,您也可以新增 Universal Restore 及/或重複資料刪除功能 (如已購買) 的授權金鑰。
- 4. 指定是否要為電腦安裝重複資料刪除及/或 Universal Restore 功能。

注意事項:只有當您要安裝完整版的 *Acronis Backup & Recovery 11* 時,才需要啟用重複資料刪除功 能。使用試用版時,重複資料刪除功能已啟用。

- 5. 若您安裝 Linux 用代理程式,請指定您是否要在管理伺服器上登錄電腦。您可在稍後使用 電腦名稱或 IP 位址,將電腦新增至管理伺服器。
- 6. 安裝程式可能會要求您為 Linux 核心編譯 SnapAPI 模組。選擇 [繼續] 立即編譯該模組 (建議使用),或選擇 [跳過] 稍後手動編譯模組。

注意事項: 如果安裝程式無法編譯您的 Linux 版本所需的模組, 或者您選擇稍後手動編譯模組,請 參閱以下檔案:*/usr/lib/Acronis/BackupAndRecovery/HOWTO.INSTALL*

#### 若要安裝 *Acronis Backup & Recovery 11* 管理主控台

- 1. 以 root 使用者身分執行 管理主控台的安裝檔案 (.i686 或 .x86\_64 檔案)。
- <span id="page-36-1"></span>2. 請依照畫面上的說明操作。

## 2.2.3 在自動模式下安裝

若要在自動模式下安裝元件 (不會要求確認),請執行帶命令列參數 **-a** 的元件安裝檔案。您可 能需要使用其他參數 (第 [38](#page-37-0) 頁)以指定如何執行安裝。

下面是兩個自動安裝的範例:兩個範例皆假設安裝檔案的名稱為 ABR11AgentLinux.i686。

#### 範例 **1**:使用授權金鑰的自動安裝。 此範例適用於所有版本的 Acronis Backup & Recovery 11。

以下命令在自動模式下安裝 Acronis Backup & Recovery 11 Linux 用代理程式(不會要求確認), 並使用授權金鑰 12345-67890-ABCDE:

./ABR11AgentLinux.i686 -a -i BackupAndRecoveryAgent -l 12345-67890-ABCDE

範例 **2**:使用授權伺服器的自動安裝。 此範例僅適用於進階版本的 Acronis Backup & Recovery 11。

以下命令:

- 以自動模式安裝 Acronis Backup & Recovery 11 Linux 用代理程式。
- 使用位於電腦 **licensesrv** 上的 Acronis License Server 以及 Acronis Backup & Recovery 11 Advanced Server 版的授權金鑰。
- 一旦完成安裝之後,會將該電腦登錄到位於電腦 **managementsrv** 處的 Acronis Backup & Recovery 11 管理伺服器。

./ABR11AgentLinux.i686 -a -i BackupAndRecoveryAgent -L licensesrv -P AS -C managementsrv -g srvadmin -w PassWd123

## <span id="page-37-0"></span>**2.2.4** 命令列參數

執行 Acronis Backup & Recovery 11 的安裝檔案時,您可以指定一或多個命令列參數。

## 參數

除非另有說明,否則所有安裝檔案均含有這些參數。

-a 或--auto

在所謂的無人照管安裝模式下執行安裝,而不是預設的互動模式。

安裝程式將進行而無需互動,如輸入授權金鑰或按一下下一步按鈕。

使用該參數時,您需要使用 -i 參數來指定要安裝的元件。

執行 Acronis Backup & Recovery 11 Linux 用代理程式或 Acronis Backup & Recovery 11 Bootable Components 和 Media Builder 的安裝檔案時, 您也需要分別使用 -L 或 -1 參 數來指定授權伺服器或授權金鑰。

如果需要編譯 SnapAPI 模組並且能夠進行編譯,安裝程式將自動編譯該模組;否則,將略 過編譯。

-n 或--nodeps

自動安裝期間忽略相依性。該選項僅在自動安裝模式下有效 (請參閱前面描述的參數 -a)。

-u 或--uninstall

解除安裝元件。您無需指定授權金鑰或授權伺服器。

-s 或--disable-native-shared

在安裝期間強制使用安裝程式本身的可轉散發程式庫,而不使用系統中的可轉散發程式 庫。

可轉散發程式庫是標準的內部工具組。程式會使用這些程式庫進行顯示使用者介面等作 業。

安裝程式包含了所需的所有程式庫的複本。根據預設,安裝程式只會在系統中沒有此類程 式庫的情況下使用程式庫的複本。使用此參數後,安裝程式會一律使用複本。

您可能會想在安裝發生問題時使用此參數,例如當安裝程式的使用者介面未正確顯示時。

-d 或--debug

將詳細資訊記錄至安裝記錄。

-i <元件名稱> 或 --id=<元件名稱>

在進階版中,您不需要指定此參數。此參數存在的目的,是為了和 *Acronis Backup & Recovery 11 Server for Linux* 安裝檔案的命令列參數一致。 指定所安裝元件的名稱:

Acronis Backup & Recovery 11 Linux 用代理程式:**BackupAndRecoveryAgent**

Acronis Backup & Recovery 11 Bootable Components 和 Media Builder: **BackupAndRecoveryBootableComponents**

Acronis Backup & Recovery 11 Management Console:**ManagementConsole** 名稱區分大小寫。

-e {0|1} 或 --ssl={0|1}

僅適用於 *Acronis Backup & Recovery 11 Linux* 用代理程式的安裝檔案。 指定是否為連線到其他元件啟用驗證。利用安全通訊端層(SSL)憑證執行驗證。 可能的值是:

**0**:不使用驗證

**1**:使用驗證

-C <管理伺服器> 或 --ams=<管理伺服器>

僅適用於 *Acronis Backup & Recovery 11 Linux* 用代理程式的安裝檔案。

指定Acronis Backup & Recovery 11 管理伺服器的名稱或 IP 位址。

使用此參數時,您需要分別使用 -g 和 -w 參數,指定管理伺服器系統管理員的使用者名 稱和密碼。

電腦將在完成安裝之後登錄於管理伺服器。

-g <使用者名稱> 或 --login=<使用者名稱>

僅適用於 *Acronis Backup & Recovery 11 Linux* 用代理程式的安裝檔案。

指定管理伺服器上 **Acronis Centralized Admins** 群組成員的使用者名稱,該管理伺服器的名 稱由 <管理伺服器> 給定。

-w <密碼> 或 --password=<密碼>

僅適用於 *Acronis Backup & Recovery 11 Linux* 用代理程式的安裝檔案。

指定由 <User name> 給定名稱之使用者的密碼。

-p <連接埠號碼> 或 --port=<連接埠號碼>

僅適用於 *Acronis Backup & Recovery 11 Linux* 用代理程式的安裝檔案。

指定要用於連線到其他 Acronis Backup & Recovery 11 元件的 TCP 連接埠號碼。預設的連 接埠號碼是 9876。

--aur

僅適用於 *Acronis Backup & Recovery 11 Linux* 用代理程式及 *Acronis Backup & Recovery 11 Bootable Components* 和 *Media Builder* 的安裝檔案。

啟用 Universal Restore 功能。您需要使用 -1 或 -L 參數,為此功能指定授權金鑰 (請參 閱本節稍後的內容)。

注意事項:此功能已在 Acronis Backup & Recovery 11 Virtual Edition 中啟用。

--dedup

僅適用於 *Acronis Backup & Recovery 11 Linux* 用代理程式及 *Acronis Backup & Recovery 11 Bootable Components* 和 *Media Builder* 的安裝檔案。

啟用重複資料刪除功能。您需要使用 -1 或 -L 參數,為此功能指定授權金鑰 (請參閱本 節稍後的內容)。

注意事項:此功能已在 Acronis Backup & Recovery 11 試用版中啟用。

-l <授權金鑰> 或 --serial=<授權金鑰>

僅適用於 *Acronis Backup & Recovery 11 Linux* 用代理程式及 *Acronis Backup & Recovery 11 Bootable Components* 和 *Media Builder* 的安裝檔案。

指定該元件的授權金鑰。可使用此參數或 -L 參數。

如果您要啟用重複資料刪除功能及/或 Universal Restore 功能 (請參閱前面描述的 --aur 和 --dedup 參數),請也指定相對應的授權金鑰,並使用逗號隔開,例如:

-l 11111-AAAAA,22222-DDDDD,33333-UUUUU

-L <授權伺服器> 或 --license-server=<授權伺服器>

僅適用於 *Acronis Backup & Recovery 11 Linux* 用代理程式及 *Acronis Backup & Recovery 11 Bootable Components* 和 *Media Builder* 的安裝檔案。

指定 Acronis License Server 的名稱或 IP 位址。可使用此參數或 -l 參數。

使用此參數時,您需要使用 -P 參數指定您 Acronis Backup & Recovery 11 版本的代碼。

-P <產品別名>

僅適用於 *Acronis Backup & Recovery 11 Linux* 用代理程式及 *Acronis Backup & Recovery 11 Bootable Components* 和 *Media Builder* 的安裝檔案。

指定您的 Acronis Backup & Recovery 11 版本的代碼,也稱為產品別名。代碼如下:

Acronis Backup & Recovery 11 Advanced Server:**AS**

Acronis Backup & Recovery 11 Virtual Edition: VE

-v 或--version

顯示產品版本,然後結束。

-? 或--help

顯示說明,然後結束。

--usage

顯示簡要的用法訊息,然後結束。

## <span id="page-39-0"></span>**2.3** 安裝 **ESX(i)** 用代理程式

ESX(i) 用代理程式可讓您無需在客體系統安裝代理程式,也能備份和復原 ESX(i) 虛擬機器。 此代理程式提供兩種版本:

- ESX(i) 用代理程式 (虛擬裝置) 可以匯入或部署至 VMware ESX(i) 主機。
- 針對卸載的備份,ESX(i) 用代理程式 (Windows) 可以安裝於執行 Windows 的電腦。

### 準備

我們極力建議您在安裝 ESX(i) 用代理程式之前,先安裝 Acronis Backup & Recovery 11 Management Server。在代理程式安裝期間,每當系統要求您登錄代理程式,或提示您指定授 權伺服器時,請指定管理伺服器 (除非您選擇使用另外安裝的授權伺服器)。

#### **ESX(i)** 用代理程式 **(**虛擬裝置**)**

安裝 **ESX(i)** 用代理程式 **(**虛擬裝置**)** 的方法有三種:

- 以 OVF 範本形式匯入 (第 [43](#page-42-0) 頁)到 ESX(i) 主機。 需要進行疑難排解或因故無法安裝 Acronis Backup & Recovery 11 Management Server 時, 請使用此方法。
- 從 Acronis Backup & Recovery 11 Management Server 部署到指定的主機或叢集。 將主控台連線至管理伺服器。在 [導覽] 樹狀目錄中,用滑鼠右鍵按一下 [虛擬機器],然 後按一下 [部署 ESX(i) 用代理程式]。請參閱內容說明以取得進一步指示。
- 從 Acronis Backup & Recovery 11 Management Server 谁行自動部署。

這是最簡單的方法。在大多數情況下,建議使用此方法。將主控台連線至管理伺服器。在 [導覽] 樹狀目錄中,用滑鼠右鍵按一下 [虛擬機器],然後按一下 [設定 VMware vCenter 整合]。指定 vCenter Server,然後啟用 [自動部署]。任何時候當您選擇一部虛擬機器進行 備份,而代理程式未安裝於其主機時,虛擬裝置都會在備份開始時自動部署於主機。

#### **ESX(i)** 用代理程式 **(Windows)**

如果您的生產 ESX(i) 主機負載繁重,而不適合執行虛擬裝置,不妨在 ESX 基礎架構外的實體 電腦上安裝 **ESX(i)** 用代理程式 **(Windows)**。

如果您的 ESX(i) 使用 SAN 附加存放區,請將代理程式安裝在連線至相同 SAN 的電腦上。代 理程式將會直接從存放區備份虛擬機器,而不是透過 ESX(i) 主機和 LAN。此功能稱為「不透過 LAN 備份」。

下方圖表說明透過 LAN 與不透過 LAN 的備份方式。如果您有光纖通道 (FC) 或 iSCSI 儲存區 域網路,就可以不透過 LAN 存取虛擬機器。若要完全停用透過 LAN 傳送備份資料,請將備 份儲存在代理程式電腦的本機磁碟上,或 SAN 附加存放區上。

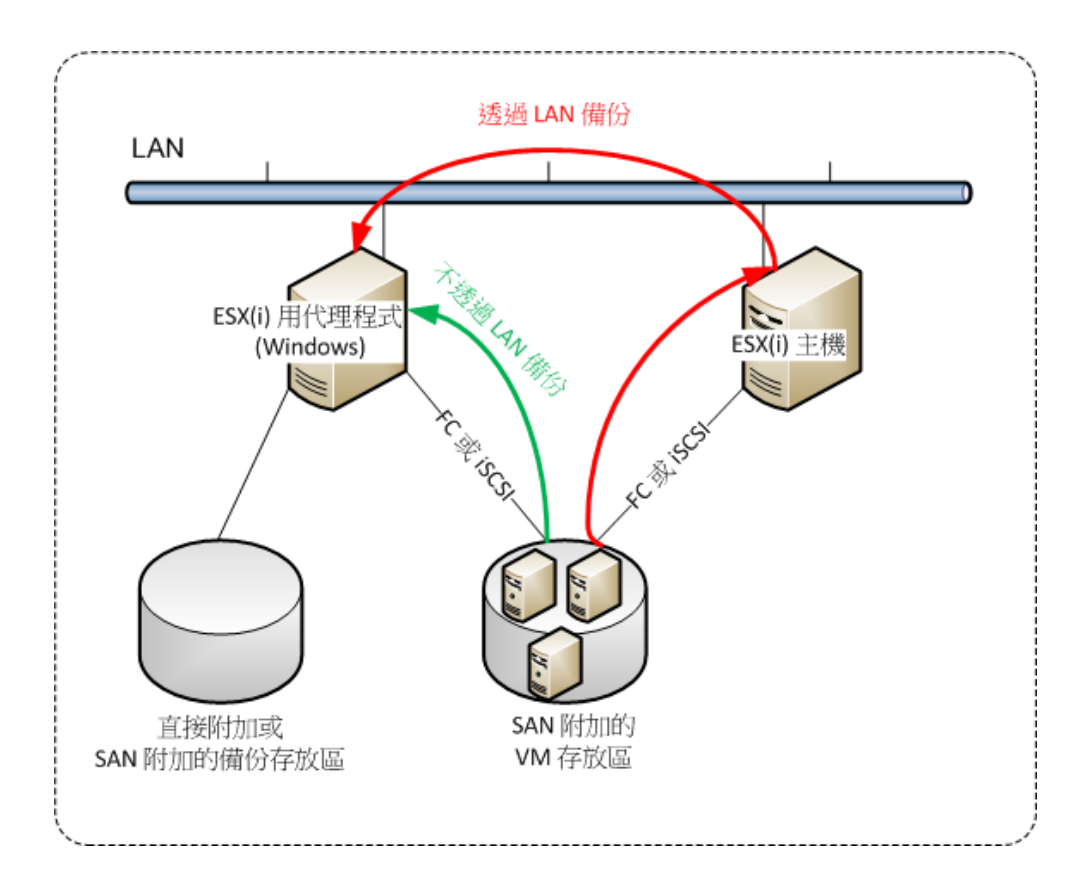

ESX(i) 用代理程式 (Windows) 可以安裝於任何執行 Windows 且符合系統需求 (第 [13](#page-12-0) 頁)的 電腦。請依照進階版本的互動式安裝 (第 [17](#page-16-0) 頁)一節所述的說明執行。

在安裝期間,請指定要代理程式備份其虛擬機器的 vCenter Server 或 ESX(i) Server。

您稍後可以設定或變更此設定。若要在安裝代理程式後存取此設定,請將主控台連線至裝有代 理程式的電腦,並從上層功能表中選擇 [選項] **>** [電腦選項] **>** [VMware vSphere ESX(i) 用代理程 式 (Windows)]。

#### 提供授權

上述任何安裝方法皆不會使用到授權。稍後才需要用到授權。當您設定好虛擬機器的第一次備 份後,軟體將會為每部承載選擇進行備份之電腦的 ESX(i) Server 指派一個授權。

如果您有 *n* 部 ESX(i) Server,建議您購買 *n* 份 Virtual Edition 授權,並在設定第一次備份之 前,將授權匯入授權伺服器或管理伺服器。如果您預計新增更多虛擬化伺服器到您的環境,請 預先多上傳幾份授權。這麼做可以確保備份計劃作業不間斷,即使備份計劃包含的電腦移轉到 新的伺服器也一樣。

## <span id="page-42-0"></span>**2.3.1** 匯入 **ESX(i)** 用代理程式 **(**虛擬裝置**)**

需要進行疑難排解或因故無法安裝 Acronis Backup & Recovery 11 Management Server 時,請使 用此方法。在所有其他情況下,請依照前一節提供的說明執行。

#### 步驟 **1**:解壓縮 **OVF** 範本

- 1. 在執行 Windows 的電腦上,啟動 Acronis Backup & Recovery 11 安裝程式。
- 2. 按一下 [解壓縮安裝檔案]。然後,在安裝套件清單中,選擇 [ESX(i) 用代理程式虛擬裝置] **(AcronisVirtualAppliance.msi)** 核取方塊。

提示:您也可以按一下 [安裝 Acronis Backup & Recovery 11],選擇 [我想要手動選擇 Acronis 元件...] 核取方塊,然後在元件清單中選擇 [ESX(i) 用代理程式 (虛擬裝置)] 核取 方塊。完成安裝並略過步驟 3 和 4。

- 3. 在解壓縮至中,指定您要解壓縮虛擬設備的安裝套件的資料夾,然後按一下解壓縮。
- 4. 執行安裝套件。

安裝完成後,虛擬裝置的檔案將位於資料夾 %ProgramFiles%\Acronis\ESXAppliance 中。如果您 在不同的電腦上執行 vSphere 用戶端,請共用此資料夾以供讀取。

#### 步驟 **2**:部署 **OVF** 範本

- 1. 啟動 vSphere 用戶端並登入 ESX(i) 伺服器。
- 2. 在 [File] (檔案) 功能表上,指向 [Deploy OVF Template] (部署 OVF 範本)。依照 [Deploy OVF Template] (部署 OVF 範本) 精靈的指示執行。

提示。 在 VMware Infrastructure 中, 指向 [Virtual Appliance] (虛擬裝置), 然後按一下 [Import] (匯入)。依照 [Import Virtual Appliance] 精靈的指示執行。

- 3. 在 [Source] (來源) 中,選擇 [Deploy from File] (從檔案部署),然後指定虛擬裝置 OVF 套 件的路徑 - 通常為:%ProgramFiles%\Acronis\ESXAppliance。
- 4. 檢閱 [OVF Template Details] (OVF 範本詳細資料),並按一下 [Next] (下一步)。
- 5. 在 [Name and Location] (名稱和位置) 中,輸入設備名稱或保留預設名稱 AcronisESXAppliance。
- 6. 在 [Network mapping] (網路對應) 中,為網路卡選擇橋接模式。
- 7. 在 Datastore 中,保留預設資料存放區,除非沒有足夠的空間放置虛擬裝置。在此情況 下,請選擇其他資料存放區。如果伺服器上僅有一個資料存放區,請跳過此步驟。
- 8. 檢閱摘要,然後按一下 [Finish] (完成)。系統報告部署成功後,關閉進度視窗。

#### 步驟 **3**:設定虛擬裝置

#### 1. 啟動該虛擬設備

在 vSphere 用戶端中,顯示 [Inventory] (清查),用滑鼠右鍵按一下虛擬裝置的名稱,然後 選擇 [Power] (電源) > [Power On] (開機)。

選擇 [Console] (主控台)標籤。虛擬設備歡迎畫面告訴您下一步做什麽。按一下 [Close] (關 閉)。藉由按一下該虛擬設備 GUI 上的說明按鈕,可以隨時存取這一畫面。

您將會移至 [Acronis Backup & Recovery 11 VMware vSphere ESX(i) 用代理程式] 書面,您可 以在此繼續進行代理程式設定。

2. 時區:

在 [Virtual machine] (虛擬機器) 之下,[Time zone] (時區) 中,按一下 [Change] (變更),並 選擇安裝該管理主控台位置的時區。

ESX(i) 伺服器一律以 GMT 時區運作。在被匯入時,虛擬設備從伺服器繼承了 GMT 時 區。如果主控台位於另一個時區,您需要將虛擬裝置與主控台同步,以確保使用主控台排 程的工作在適當時間執行。

#### 3. **vCenter/ESX(i)**

在 [Agent options] (代理程式選項) 下的 [vCenter/ESX(i)] 中,按一下 [Change] (變更) 並指 定 vCenter Server 名稱或 IP 位址。代理程式將能夠備份與復原由 vCenter Server 管理的 任何虛擬機器。

如果您並未使用 vCenter Server, 請指定要進行虛擬機器備份與復原的 ESX(i) 主機的名稱 或 IP 位址。一般而言,當代理程式備份承載於其本身主機的虛擬機器時,備份速度較 快。

指定要讓代理程式用來連線到 vCenter Server 或 ESX(i) 的認證。建議帳戶應具有在 vCenter Server 或 ESX(i) 上進行備份和復原的必要權限。您可以按一下 [Check connection] (檢查連線) 以確保存取認證正確。

虛擬設備已經準備好,可以運作。此外,您可以變更以下設定:

#### ■ 網路設定

透過使用動態主機設定協定 (DHCP) 自動設定該代理程式的網路連線。若要變更該預設組 態,在 [Agent options] (代理程式選項) 之下,在 [eth0] 中,按一下 [Change] (變更),並 指定所期望的網路設定。

■ 本機存放區

您可以將其他的磁碟連接至虛擬裝置,讓 ESX(i) 用代理程式可以備份到這個本機連接的存 放區。相較於透過 LAN 備份,這類備份一般會較更快,且不耗用網路頻寬。

虛擬磁碟大小必須至少為 10 GB。編輯虛擬機器的設定,然後按一下 [Refresh] (重新整 理),以新增磁碟。[Create storage] (建立存放區) 連結會變為可用狀態。按一下此連結,選 擇磁碟並為其指定標籤。

新增現有的磁碟時請務必小心。存放區一旦建立,此磁碟上所有先前含有的資料都將喪失。

#### 步驟 **4**:將虛擬裝置新增至管理伺服器

從主機備份虛擬機器時,最少需要用到管理主控台、授權伺服器和代理程式三個元件。運用這 樣的組合,您就可以使用主控台與代理程式的直接連線來備份並復原虛擬機器。

然而, Acronis 極力建議您安裝與使用 Acronis Backup & Recovery 11 Management Server, 即使 您只有一部 ESX(i) 主機也一樣。管理伺服器能讓您輕易部署與更新代理程式,並設定及監控 虛擬機器的備份。如果您為了達到更好的效能,而設定數個代理程式來管理相同的主機,則管 理伺服器會自動將虛擬機器分配給各個代理程式。為了讓代理程式的負載均等,以及避免快照 衝突 (當兩個代理程式同時嘗試備份一部虛擬機器時可能發生),這是必要的。

如果您正計劃使用管理伺服器,請在該伺服器上註冊虛擬裝置。

#### *若要將虛擬裝置新增至管理伺服器*

- 1. 啟動 Acronis Backup & Recovery 11 管理主控台。
- 2. 使用虛擬裝置主控台中顯示的 IP 位址將管理主控台與虛擬裝置連線。
- 3. 從上層功能表中選擇選項 > 電腦選項 > 電腦管理。
- 4. 選擇集中管理並指定管理伺服器 IP/名稱。按一下 [確定]。
- 5. 為管理伺服器的系統管理員帳戶指定使用者名稱和密碼。按一下 [確定]。

或者您可以在伺服器端新增裝置至管理伺服器。

## <span id="page-44-0"></span>**2.3.2** 更新 **ESX(i)** 用代理程式 **(**虛擬裝置**)**

#### 從管理伺服器更新

此更新方法僅適用於已在管理伺服器上登錄的虛擬裝置。此方法較本節後段所述的手動程序為 佳,因為採用此方法時,代理程式所管理的虛擬機器的所有相關組態設定 (本機備份計劃、集 中備份計劃以及群組成員資格) 都會保留下來。

#### 若要從管理伺服器更新虛擬裝置

- 1. 更新管理主控台與管理伺服器。
- 2. 將主控台連線至管理伺服器。
- 3. 在 [導覽] 樹狀目錄中,用滑鼠右鍵按一下與 vCenter Server 同名的群組。若 VMware vCenter 整合沒有啟用,請用滑鼠右鍵按一下 [虛擬機器]。
- 4. 按一下 [更新 ESX(i) 用代理程式]。
- 5. 選擇要更新的代理程式。您無法選擇已經是最新版本的代理程式。
- 6. 按一下 [更新 ESX(i) 用代理程式]。

虛擬裝置將會更新;代理程式的組態設定則會保留。

#### 手動更新

手動更新虛擬裝置的程序包括安裝新的裝置以及刪除舊的裝置。請僅於因故無法從管理伺服器 更新的狀況下使用此方法。

手動更新虛擬裝置後,您必須重新建立存在於裝置上的本機備份計劃。

#### 若要手動更新虛擬裝置 *(VA)*

- 1. 依照匯入 ESX(i) 用代理程式 (虚擬裝置) (第 [43](#page-42-0) 頁) 的說明, 安裝與設定新的 VA。
- 2. 從 ESX(i) 伺服器中刪除 (第 [51](#page-50-1) 頁)舊的虛擬裝置。
- 3. 選擇性步驟:如果要繼續使用先前位於 VA 上的本機備份計劃,則需**重新建立本機備份計** 劃。
- 4. 選擇性步驟:在使用 [代理程式備份的所有 VM] 準則的動態群組中重新建立電腦的成員 資格。若要進行這項作業,請指定更新的 VA 作為群組的準則。

詳細說明。由於舊的 VA 會於更新期間從管理伺服器移除,因此這類動態群組中電腦的成 員資格會喪失。

您不需要將靜態或動態的自訂群組再次新增到集中備份計劃。當群組中電腦的成員資格重新建 立後,相應的備份計劃將會繼續保護電腦。

## <span id="page-44-1"></span>**2.4** 安裝 **Hyper-V** 用代理程式

Hyper-V 用代理程式可讓您備份和復原 Hyper-V 主機的虛擬機器,而無需在虛擬機器上安裝代 理程式。

#### 準備

授權。 確認您有足夠的 Virtual Edition 授權數量。每部 Hyper-V 主機需要一個授權。如果您 有 Hyper-V 叢集 (也稱為容錯移轉叢集),我們建議您為叢集的每個節點取得授權。

管理伺服器。 我們建議您安裝 Acronis Backup & Recovery 11 Management Server 並匯入授 權。如果您有 Hyper-V 叢集,安裝管理伺服器可以讓您備份在任何節點上執行的叢集虛擬機 器。

### 安裝

在 Hyper-V 主機上安裝代理程式。在 Hyper-V 叢集中,請在叢集的每個節點上安裝代理程 式。

- 在 Windows 2008/2008 R2 中,您可以從安裝程式安裝代理程式 (第 [16](#page-15-0) 頁)。選擇 [備份 此電腦的資料] 核取方塊並依照畫面上的說明執行。
- 在 Microsoft Hyper-V Server 2008/2008 R2 中,您可以遠端安裝代理程式 (第 [23](#page-22-0) 頁)。

安裝代理程式時,您可以手動提供授權金鑰,或是透過指定管理伺服器或授權伺服器的方式來 提供授權金鑰。

如果系統提示您輸入 Acronis Managed Machine Service (代理程式) 帳戶,請指定在所有 Hyper-V 叢集節點上具有系統管理權限的網域使用者的帳戶。利用此帳戶,代理程式將可存取 任何節點上的虛擬機器。或者,您可以選擇為代理程式建立新帳戶。之後,在建立集中備份計 劃或復原工作時,您需要指定具備必要權限之網域帳戶的認證。

如果您安裝了管理伺服器,請在安裝期間選擇於管理伺服器上登錄代理程式。

# <span id="page-46-0"></span>**3** 從產品試用版升級為完整版

安裝所需的試用版金鑰可在 Acronis 網站上獲得。

從試用版升級到標準產品,無需重新下載軟體。當試用期結束後,該產品 GUI 顯示一條通 知,請求您指定標準授權金鑰。

若要指定標準授權金鑰,請使用管理主控台中的 [變更授權] 視窗。您無法透過執行安裝程式 來指定標準金鑰。

## <span id="page-46-1"></span>**3.1** 試用版的限制

Acronis Backup & Recovery 11 試用版具有以下限制:

■ Universal Restore 功能被停用。

可開機媒體的其他限制:

- 無法使用磁碟管理功能。您可以試用使用者介面,但沒有可供進行變更的選項。
- 復原功能可以使用,但備份功能無法使用。若要試用備份功能,請在作業系統中安裝軟 體。

## <span id="page-46-2"></span>**3.2** 變更授權

透過變更授權,可切換至產品的不同版本或版次。下表總結了可用的選項。

#### 切換授權 為什麽需要它

試用 > 完整 從產品試用版升級到完整版

試用版本 > 其他試用 定義更符合您需求的版本

試用版本 > 其他完整 您購買的版本與試用版不同

您還可以透過使用額外授權來啟用 Acronis 重複資料刪除和 Acronis Universal Restore (如果它 們可用於切換的目標版本和版次)。

無法在進階和獨立版本之間切換。

#### 切換至進階版本的完整版前

如果您預計變更大量電腦上的授權,可以將完整版授權金鑰新增 (匯入) 到 Acronis License Server。

**Acronis Deduplication** 在試用產品版本中一律啟用。如果您要繼續使用此功能,請記得:

- 1. 購買 Acronis Deduplication 授權。
- 2. 將 Acronis Deduplication 授權金鑰匯入至授權伺服器 (建議使用)。
- 3. 對 Acronis Backup & Recovery 11 已升級至完整版的每台電腦使用一份 Acronis Deduplication 授權。

您可以稍後執行此作業,但是執行前,備份至重複資料刪除儲藏庫將失敗。

## 若要變更進階版本中的授權:

- 1. 執行以下任一作業:
	- 將主控台連線到電腦,然後按一下 [說明] **>** [變更授權]。
	- 將主控台連線到管理伺服器,導覽至 [包含代理程式的電腦]、[虛擬機器],或顯示要變 更授權的電腦的其他群組,用滑鼠右鍵按一下電腦,然後按一下 [變更授權]。
- 2. 執行以下任一作業:
	- 如果目前使用的授權儲存於授權伺服器上,請選取要切換到的目標版本。如果此版本 的 Acronis Deduplication 或 Acronis Universal Restore 授權在授權伺服器上可用, 指定 是否使用這些授權。若要新增一或多個授權到授權伺服器,請按一下 [新增授權]。
	- 否則,請手動輸入授權金鑰。

若要變更多台 Windows 電腦上的授權,我們建議使用遠端安裝功能 (第 [23](#page-22-0) 頁)。

# <span id="page-48-0"></span>**4** 檢查軟體更新

每次您啟動管理主控台時, Acronis Backup & Recovery 11 都會檢查 Acronis 網站上是否有新版 本的軟體可用。如果有,軟體將會提供連結,讓您下載新版本的安裝程式。

若要手動檢查更新,請啟動管理主控台,然後按一下 [說明] **>** [檢查更新]。在該視窗中,您也 可以停用自動檢查更新。

如需有關更新 Acronis Backup & Recovery 11 的資訊,請參閱「更新」章節 (第 [22](#page-21-0) 頁) (適用於 在 Windows 中進行本機安裝) 或相應的安裝章節 (適用於其他安裝方式)。

# <span id="page-49-0"></span>**5** 解除安裝 **Acronis Backup & Recovery 11**

本節介紹 Acronis Backup & Recovery 11 的解除安裝。

## <span id="page-49-1"></span>**5.1** 解除安裝 **Acronis Backup & Recovery 11** 的進階版

在 Acronis License Server 上解除安裝使用授權的元件時,授權仍會指派給該電腦。如果您想要 將此授權用於另一部電腦,請手動撤銷授權。

## <span id="page-49-2"></span>**5.1.1** 在 **Windows** 中解除安裝

#### 互動式解除安裝

若要解除安裝 Acronis Backup & Recovery 11 或其元件,我們建議執行下列程序,而不要執行 Windows 的 [新增或移除程式] 或 [程式和功能] 工具。

#### 若要解除安裝 *Acronis Backup & Recovery 11* 的所有元件

- 1. 按一下開始 -> 所有程式 -> Acronis -> 解除安裝 Acronis Backup & Recovery 11。
- 2. 若要刪除相關資訊 (請參閱本主題後面部分),請選擇移除產品記錄、工作、儲藏庫和組熊 設定核取方塊。
- 3. 按一下移除。

#### 若要解除安裝 *Acronis Backup & Recovery 11* 的個別元件或功能

- 1. 啟動 Acronis Backup & Recovery 11 安裝程式。
- 2. 按一下 [安裝 Acronis Backup & Recovery 11]。
- 3. 按一下修改。
- 4. 清除您要解除安裝的元件或功能名稱旁的核取方塊。
- 5. 若要刪除關聯的資訊 (請參閱本節後面部分),請選擇移除產品記錄、工作、儲藏庫和組態 設定核取方塊。

#### 刪除關聯的資訊

若您打算稍後重新安裝元件,您可能想要保留其關聯的資訊。

反之,若您想刪除此資訊,請選擇移除產品記錄、工作、儲藏庫和組態設定核取方塊。因此, 將刪除以下資訊:

- 解除安裝 Acronis Backup & Recovery 11 Windows 用代理程式時:代理程式的記錄和工作
- 解除安裝 Acronis Backup & Recovery 11 Management Server 時:儲存集中備份計劃的設定 、作業記錄和統計資料的管理伺服器資料庫
- 解除安裝 Acronis Backup & Recovery 11 Storage Node 時:儲存節點的記錄和工作

#### 自動解除安裝

若要在自動模式下解除安裝 Acronis Backup & Recovery 11 的元件或功能, 您需要執行 msiexec 公用程式。此公用程式使用對應的安裝套件 (.msi 檔案)。

### 若要解除安裝元件或功能

- 1. 將對應的安裝套件解壓縮至資料夾或網路共用。
- 2. 執行以下命令 (此處假定安裝套件為 AcronisAgentWindows.msi,儲存在 \\myserver\share 網路共用中):

msiexec /uninstall \\myserver\share\AcronisAgentWindows.msi /qb

#### 解除安裝代理程式

當您解除安裝代理程式時,建議您先解除安裝代理程式的功能,接著解除安裝代理程式本身, 然後再解除安裝 Acronis Backup & Recovery 11 Agent Core 元件。

例如,假設您安裝代理程式時一併安裝了 Universal Restore 功能,請依照以下順序執行解除安 裝命令:

msiexec /uninstall \\myserver\share\AcronisUniversalRestore.msi /qb msiexec /uninstall \\myserver\share\AcronisAgentWindows.msi /qb msiexec /uninstall \\myserver\share\AcronisAgentCore.msi /qb

#### 解除安裝授權伺服器

若要解除安裝 Acronis License Server,您應在解除安裝使用該授權伺服器的所有代理程式後進 行。另請記住,其他 Acronis 產品可能使用該授權伺服器。

授權伺服器已與管理伺服器會。若要解除安裝管理伺服器,請執行以下命令 (如有需要,請 變更路徑):

msiexec /uninstall \\myserver\share\AcronisManagementServer.msi /qb

若要解除安裝以獨立元件形式所安裝的授權伺服器,請執行以下命令 (如有需要,請變更路 徑):

<span id="page-50-0"></span>msiexec /uninstall \\myserver\share\AcronisLicenseServer.msi /qb

## **5.1.2 Linux** 中的解除安裝

#### 若要解除安裝 *Acronis Backup & Recovery 11* 的所有元件

以 root 使用者身分執行以下步驟:

- 1. 執行以下命令來解除安裝 Acronis Backup & Recovery 11 元件:
	- # /usr/lib/Acronis/BackupAndRecovery/uninstall/uninstall
	- # /usr/lib/Acronis/BootableComponents/uninstall/uninstall
	- # /usr/lib/Acronis/BackupAndRecoveryConsole/uninstall/uninstall
- 2. 執行以下命令以刪除 SnapAPI 模組的來源檔案:

# rm -rf /usr/src/snapapi\*

若要以自動模式解除安裝所有元件,請使用 **-a** 參數執行每個 **./uninstall** 命令。

# <span id="page-50-1"></span>**5.2** 刪除 **ESX(i)** 虛擬裝置

*Acronis Backup & Recovery 11 Management Server* 提供了從 *ESX* 或 *ESXi* 伺服器上移除 *ESX(i)* 用代理程 式的簡易方式。一般情況下,該方法較本節後段說明的程序為佳。

將管理主控台連線至管理伺服器。在 *[*導覽*]* 樹狀目錄中,用滑鼠右鍵按一下 *[*虛擬機器*]*,然後按一下 *[*移除 *ESX(i)* 用代理程式*]*。請參閱內容說明以取得進一步指示。

在以下情況下,您可能需要手動刪除 ESX(i) 用代理程式 (虛擬裝置),簡稱 VA:

- VA 未在管理伺服器上登錄。
- 您未使用 vCenter Server, 或未啟用與 vCenter Server 的整合。
- VA 已損毀。

#### 若要手動移除 *ESX(i)* 用代理程式 *(*虛擬裝置*)*

- 1. 啟動 VMware vSphere 用戶端,並登入 ESX(i)主機或 vCenter Server。
- 2. 關閉 VA。
- 3. 如果 VA 在虛擬磁碟上使用本機附加的存放區,且您想要保留該磁碟上的資料,請執行下 列作業:
	- a. 用滑鼠右鍵按一下 VA,然後按一下 [編輯設定]。
	- b. 選擇內含存放區的磁碟,然後按一下 [移除]。在 [移除選項] 下,按一下 [從虛擬機器 中移除]。
	- c. 按一下 [確定]。

完成後,磁碟會保留在資料存放區中。您可以將磁碟附加至另一個 VA。

- 4. 用滑鼠右鍵按一下 VA,然後按一下 [從磁碟中刪除]。
- 5. 從管理伺服器中移除 VA。如果裝置未在管理伺服器上登錄或已移除,則跳過此步驟。 若要移除 VA,請連線至管理伺服器,用滑鼠右鍵按一下 [所有實體電腦] 清單中的 VA, 然後按一下 [從 AMS 刪除電腦]。

## <span id="page-51-0"></span>**5.3** 刪除 **Acronis Secure Zone**

解除安裝 Acronis Backup & Recovery 11 不會影響 Acronis Secure Zone 及其內容。您將仍可在 從可開機媒體開機時從 Acronis Secure Zone 復原資料。

如果需要刪除 Acronis Secure Zone,請在作業系統中 (解除安裝代理程式前) 或可開機媒體下 執行以下步驟。

#### 若要刪除 *Acronis Secure Zone*

- 1. 在 [動作] 功能表上,按一下 [管理 Acronis Secure Zone]。
- 2. 在刪除 Acronis Secure Zone 視窗中,選擇您要新增從安全區所釋放空間的目標磁碟區,然 後按一下 [確定]。

若選擇了多個磁碟區,則將會依據各個磁碟分割的大小比例進行空間分配。如果您沒有選 擇任何磁碟區,釋放出的空間將成為未配置空間。

當按一下 [確定] 後, Acronis Backup & Recovery 11 將開始刪除安全區。